# SISTEMA DE EXPORTAÇÃO – SISEXP - SEFAZGO

# EXPORTAÇÃO DIRETA

### EMISSÃO DO DCE.

Digite sua matrícula e senha na parte superior direita na página da web

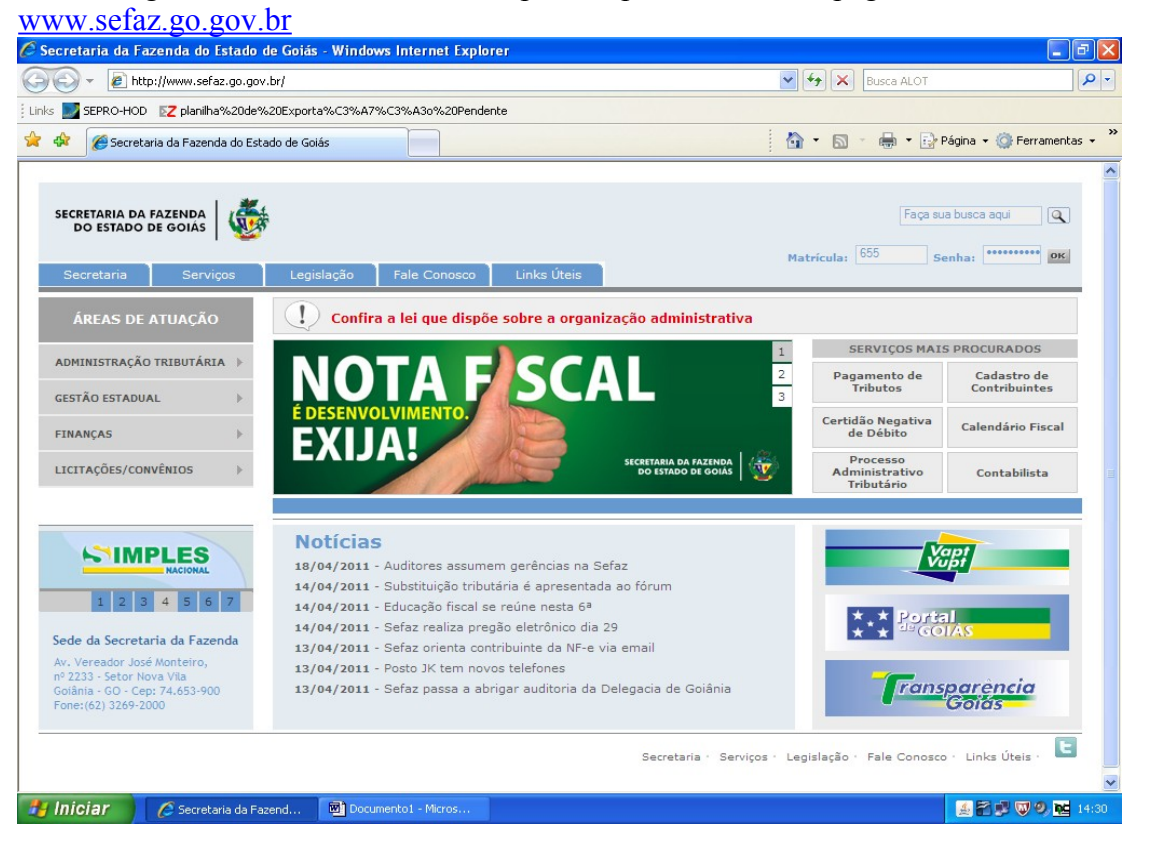

Clique em "Sistema de Exportação" e posteriormente em "Documento de Controle de Exportação".<br>C Secretaria da Fazenda de Goiás - Windows Internet Explorer

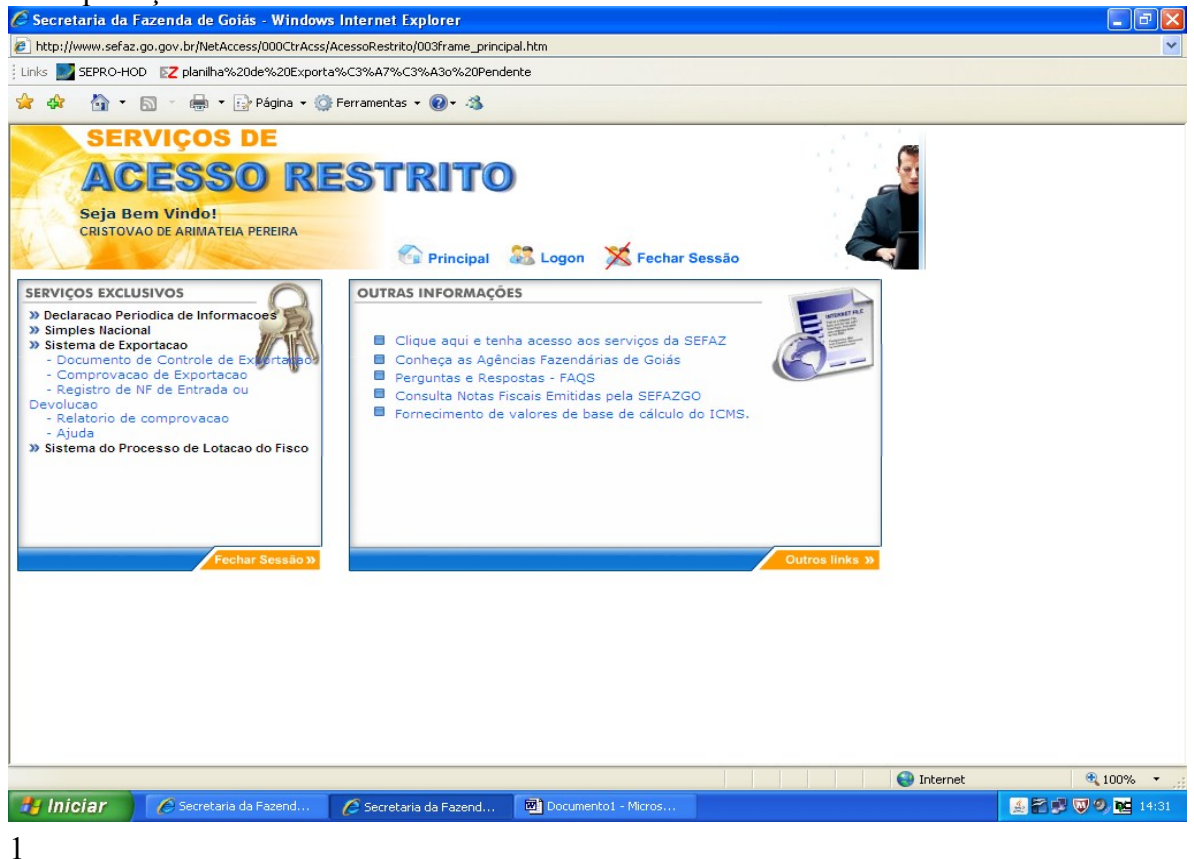

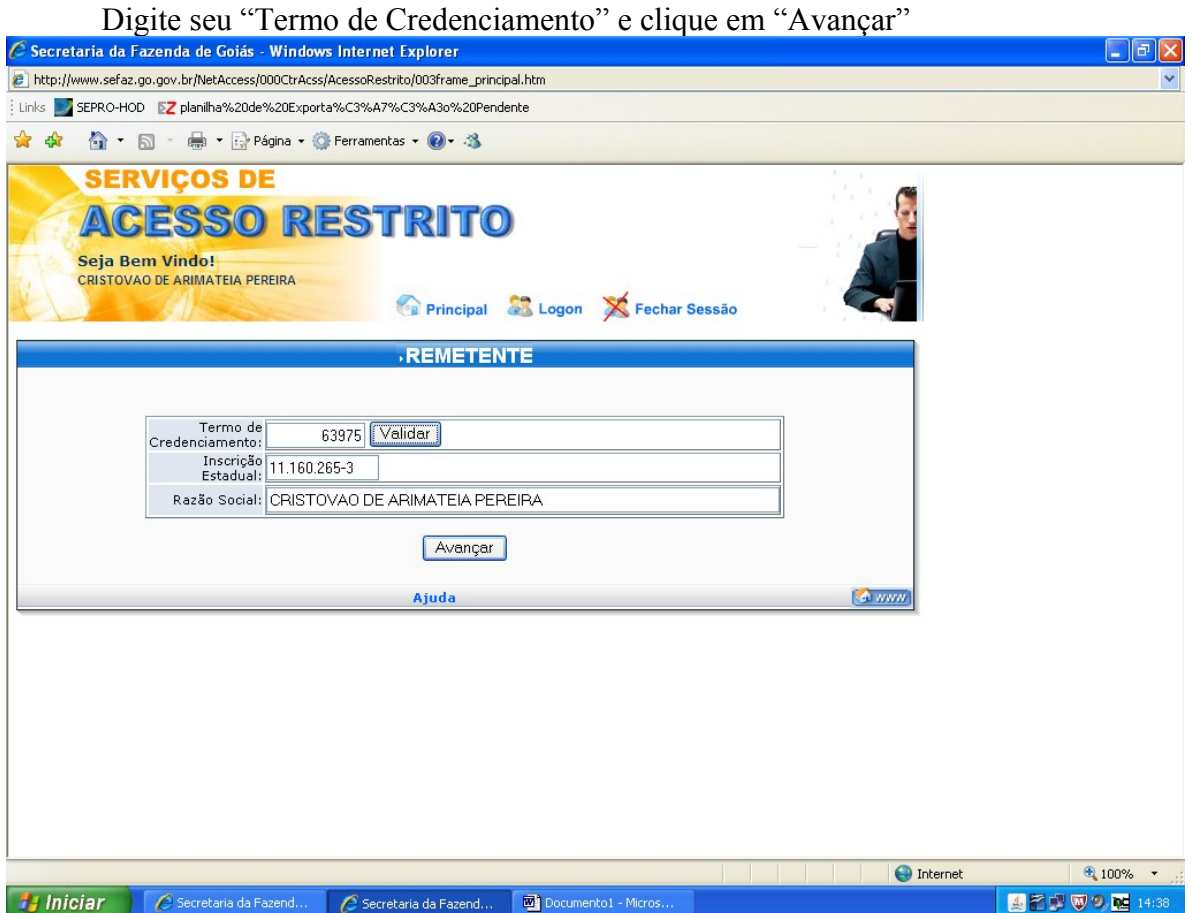

Escolha a opção "Exportação efetuada por empresa Comercial, Industrial ou Produtor Rural" ou "Exportação efetuada por empresa Comercial Exportadora, Inclusive Trading", se tiver recebido a mercadoria com "FIM ESPECÍFICO DE EXPORTAÇÃO", se as mercadorias foram recebidas com fim específico de exportação.<br>C Secretaria da Fazenda de Goiás - Windows Internet Explorer

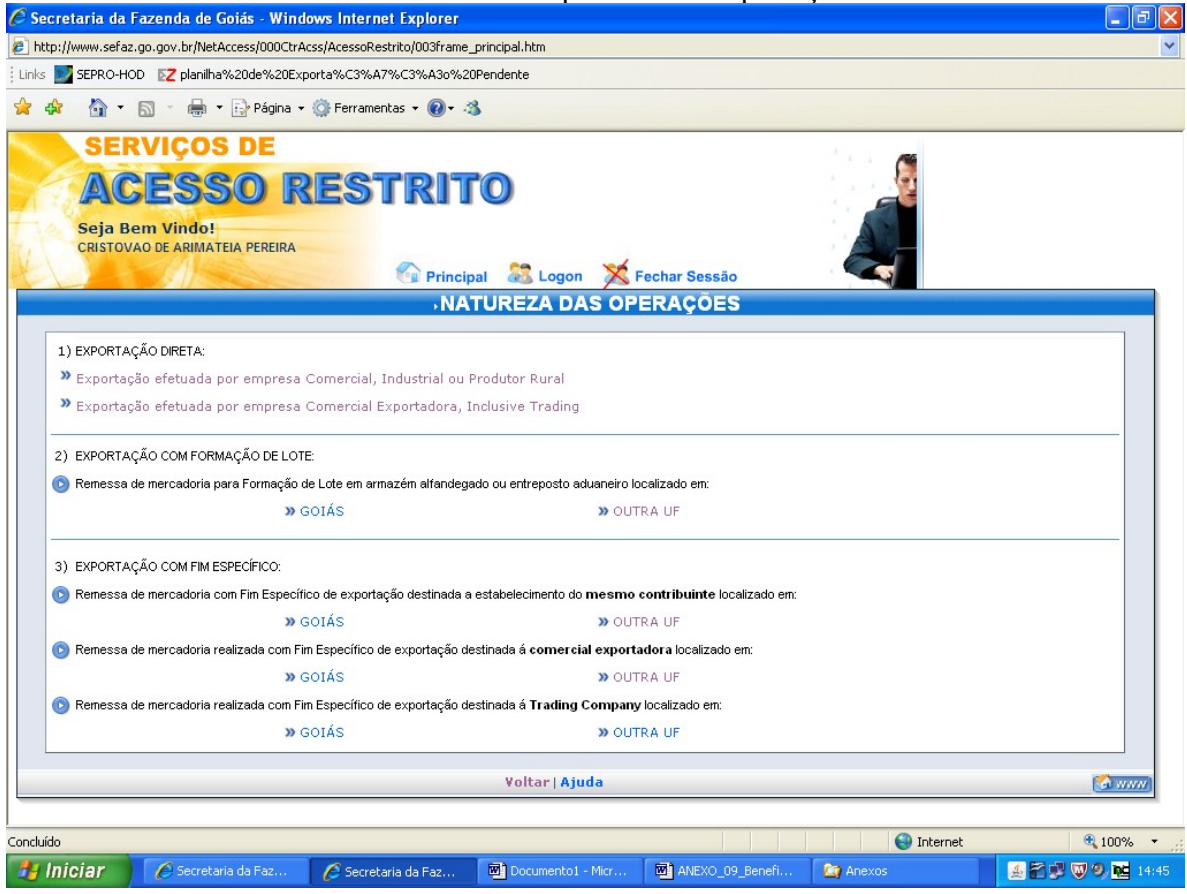

Clique em "Registro de Nota Fiscal referente á exportação direta".

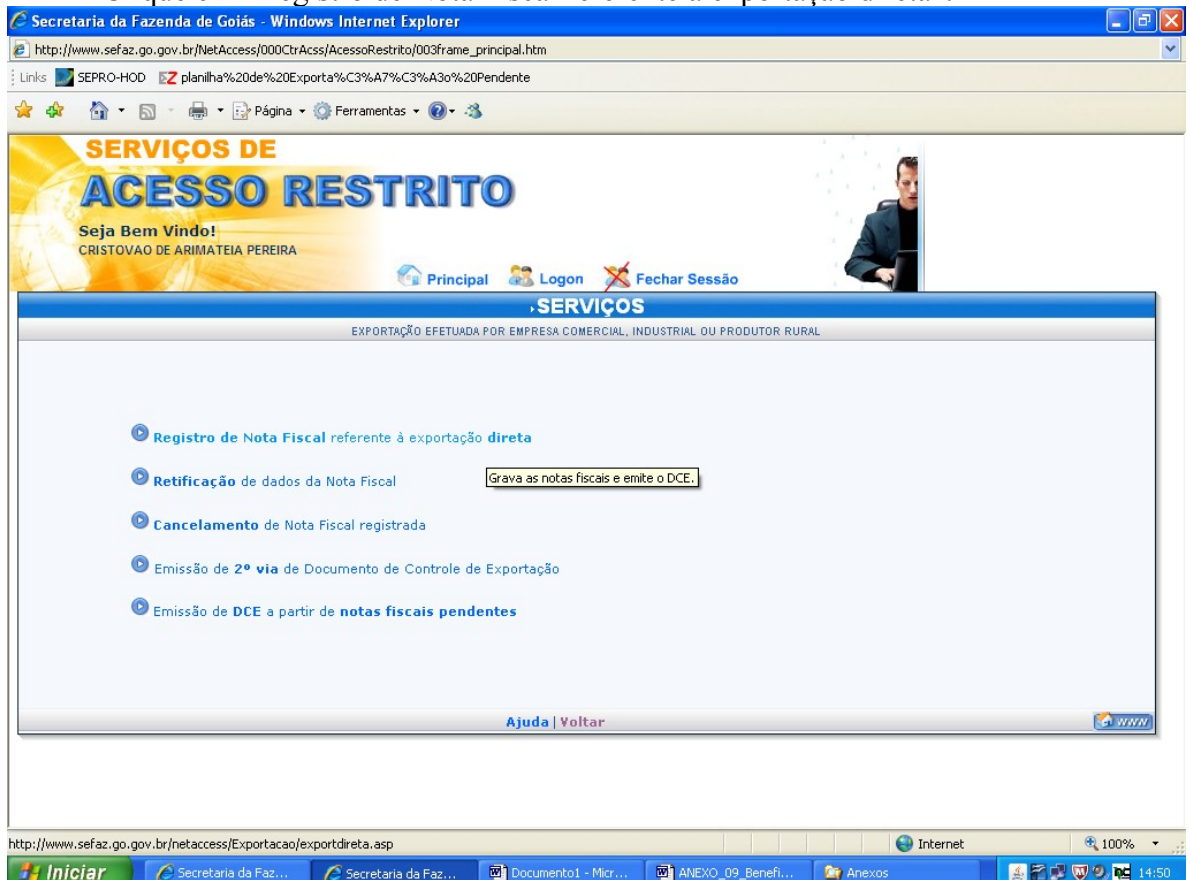

Preencha os campos a seguir com a quantidade de notas fiscais de remessa e o país de destino final das mercadorias. Não é permitida a emissão de um DCE para mais de um veículo.

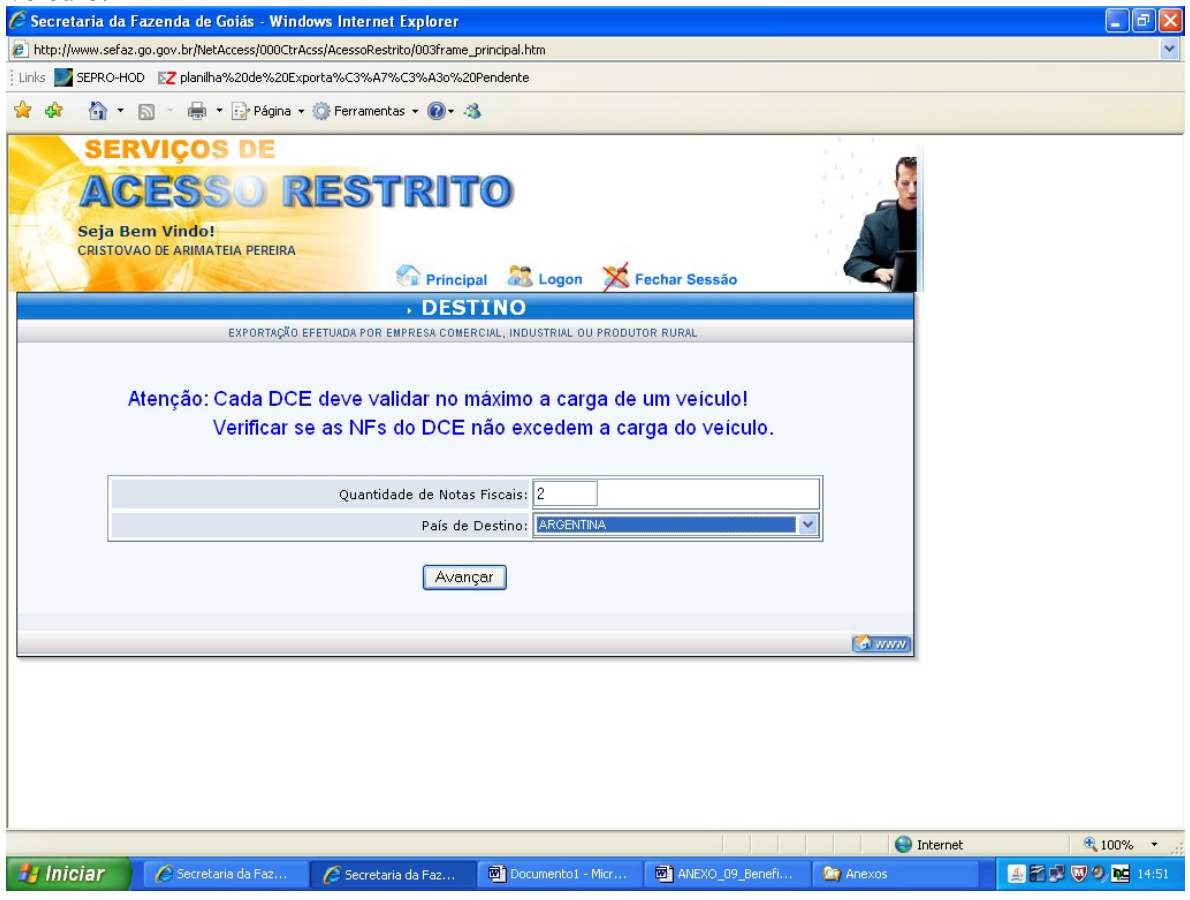

Preencha os campos a seguir com os dados das notas fiscais de remessa. Quando existir mais de uma nota fiscal para cada DCE o sistema repetirá os campos a seguir para cada nota fiscal.

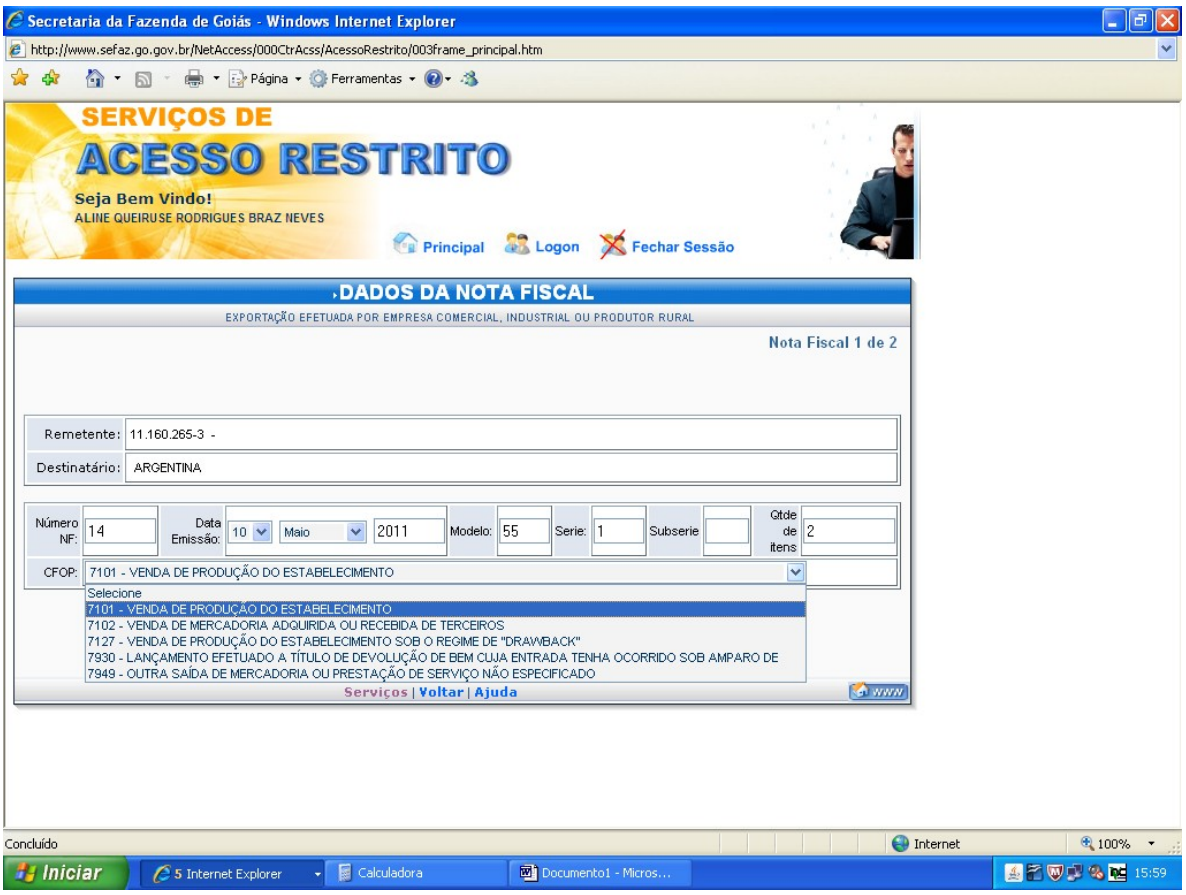

Confira os dados registrados e clique em "Informar os itens da Nota Fiscal".

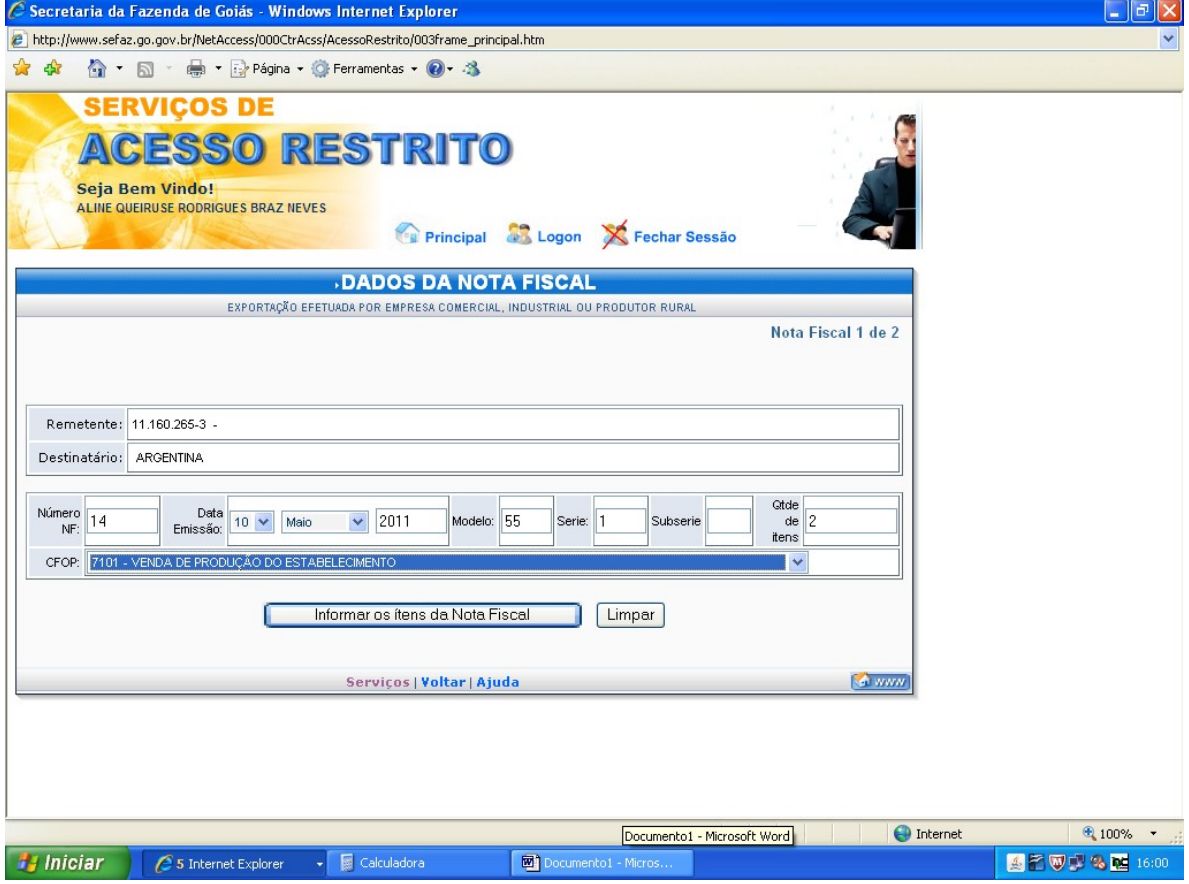

Informe os itens da nota fiscal conforme pedido, tendo o cuidado de digitar três algarismos após a vírgula. Consulte o NCM da mercadoria clicando em "CONSULTA NCM".

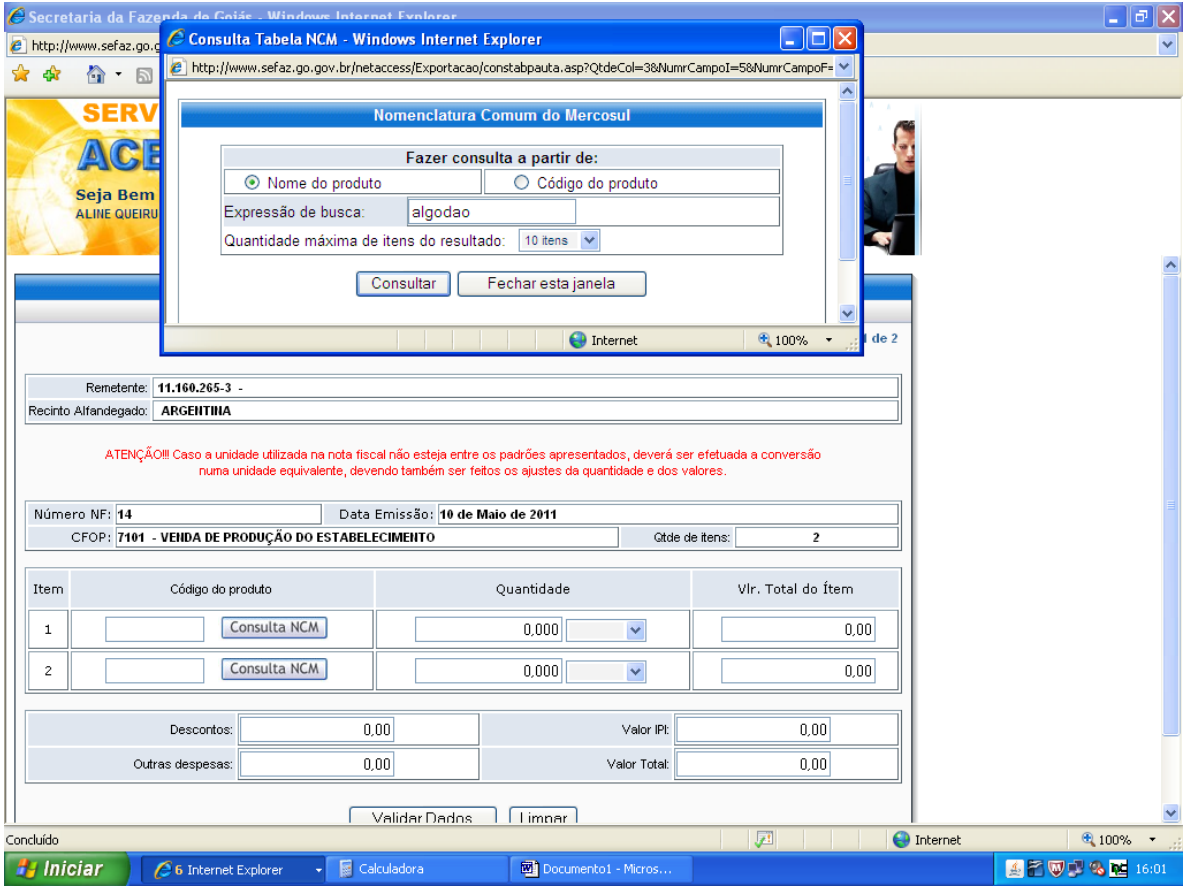

Clique em "Validar Dados".

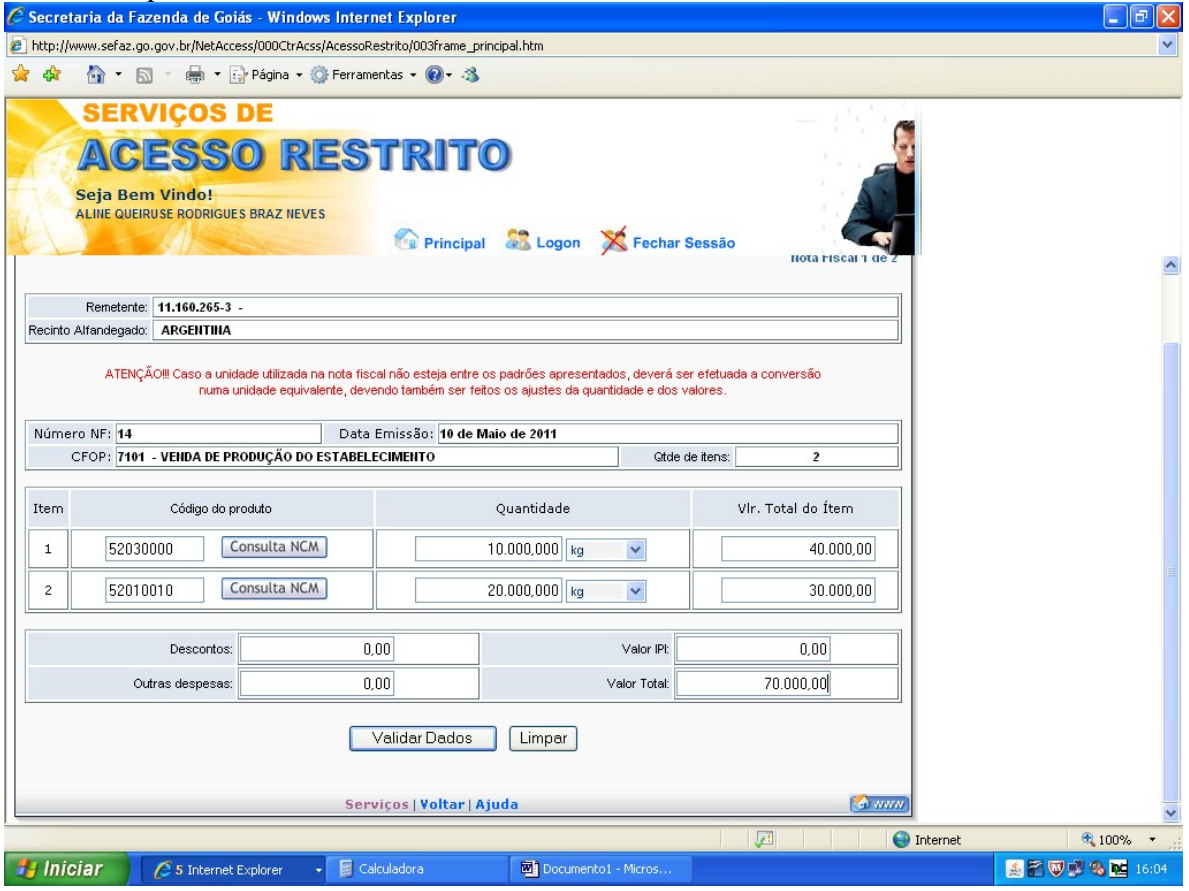

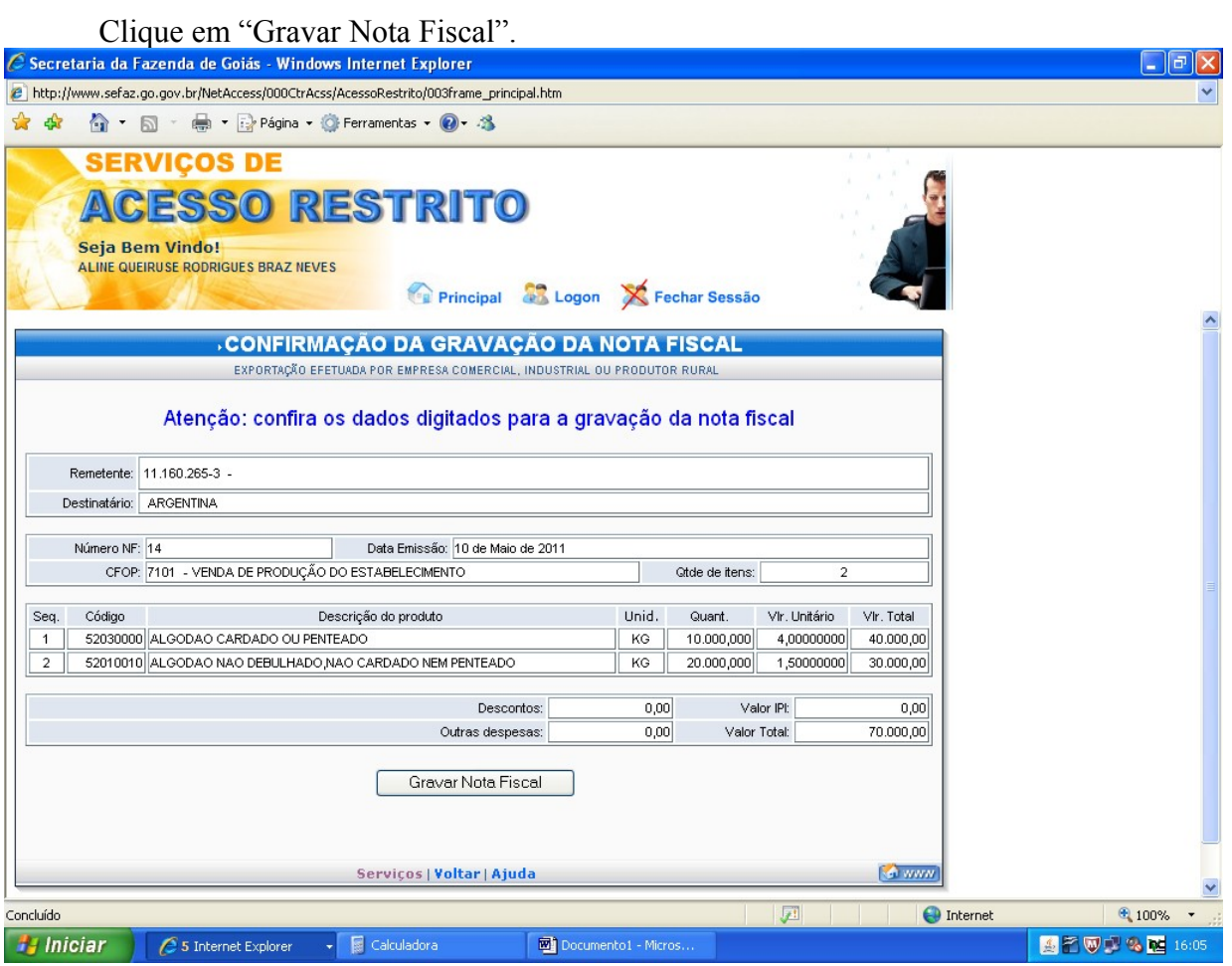

Caso o DCE contenha mais de uma nota fiscal clique em "Informar a próxima Nota Fiscal" e repita os procedimentos efetuados para a primeira nota fiscal.

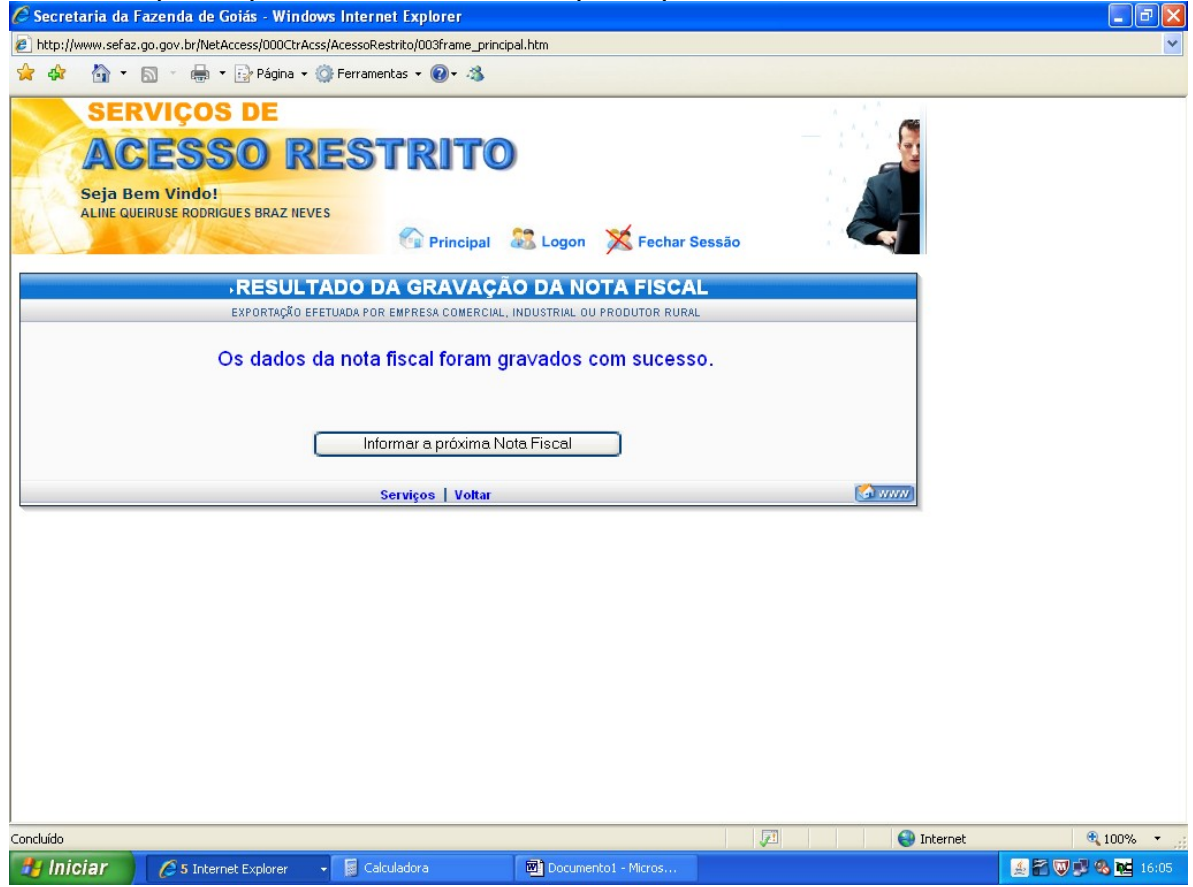

Após o registro dos dados de todas as notas fiscais envolvidas na operação, clique em "Gerar Documentos de Controle de Exportação".<br>C Secretaria da Fazenda de Goiás - Windows Internet Explorer

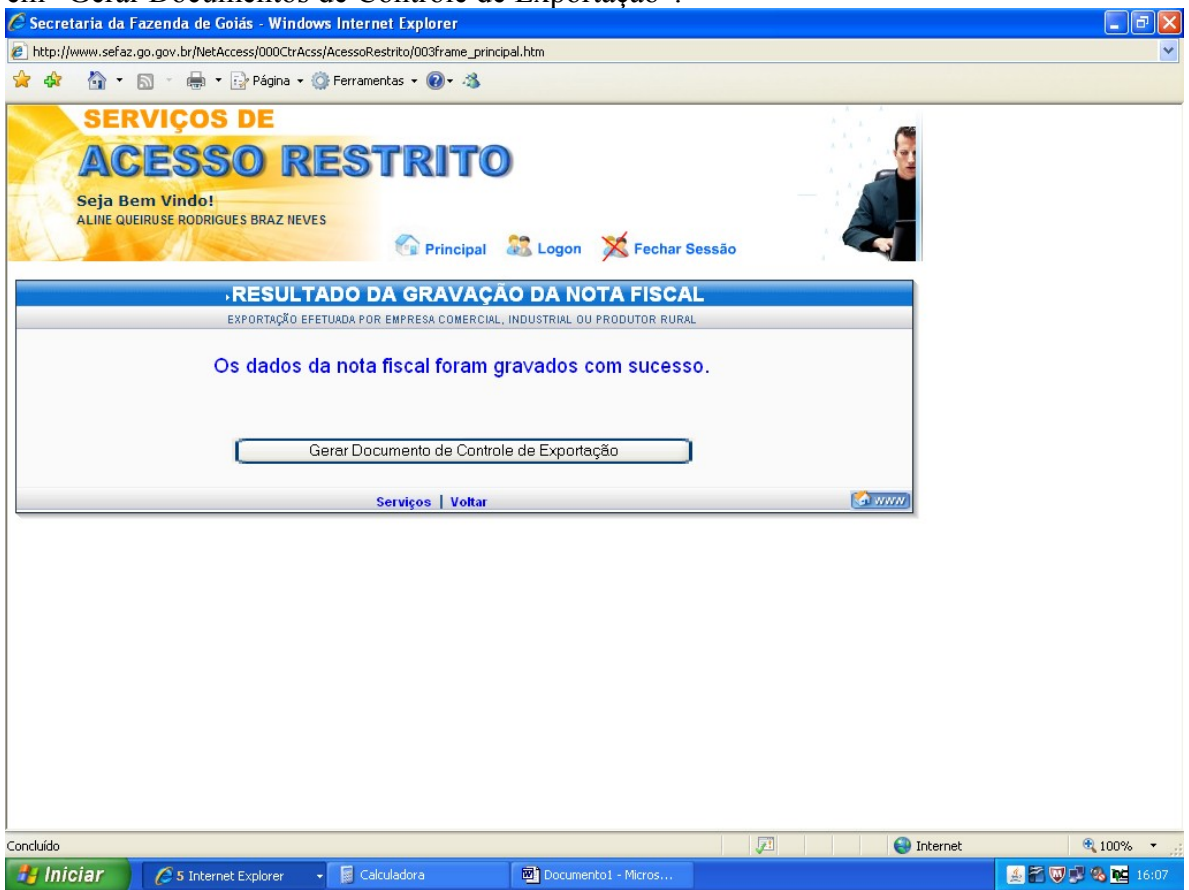

Marque a nota fiscal o número do documento que comporá o DCE e clique em "Gerar DCE". O DCE estará disponível em sua impressora. Para imprimir os DCEs referentes às outras NFs, proceda como informado na página 14 e seguintes.

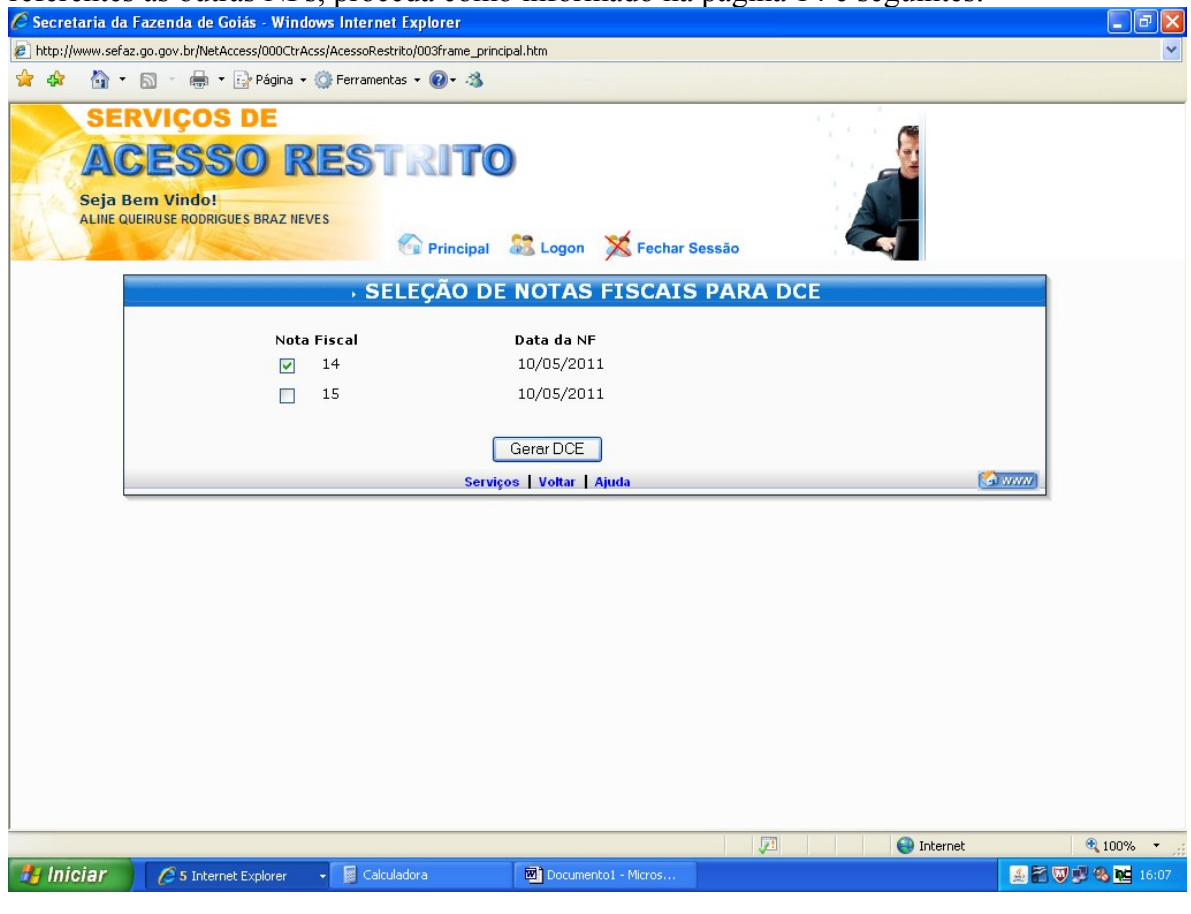

# RETIFICAÇÃO DO DCE

 Até 6 (seis) horas após a emissão de DCE o mesmo pode ser retificado ou cancelado. Para corrigir o DCE repita os procedimentos das páginas 1 e 2 e clique em "Retificação de dados da Nota Fiscal".<br>C Secretaria da Fazenda de Goiás - Windows Internet Explorer

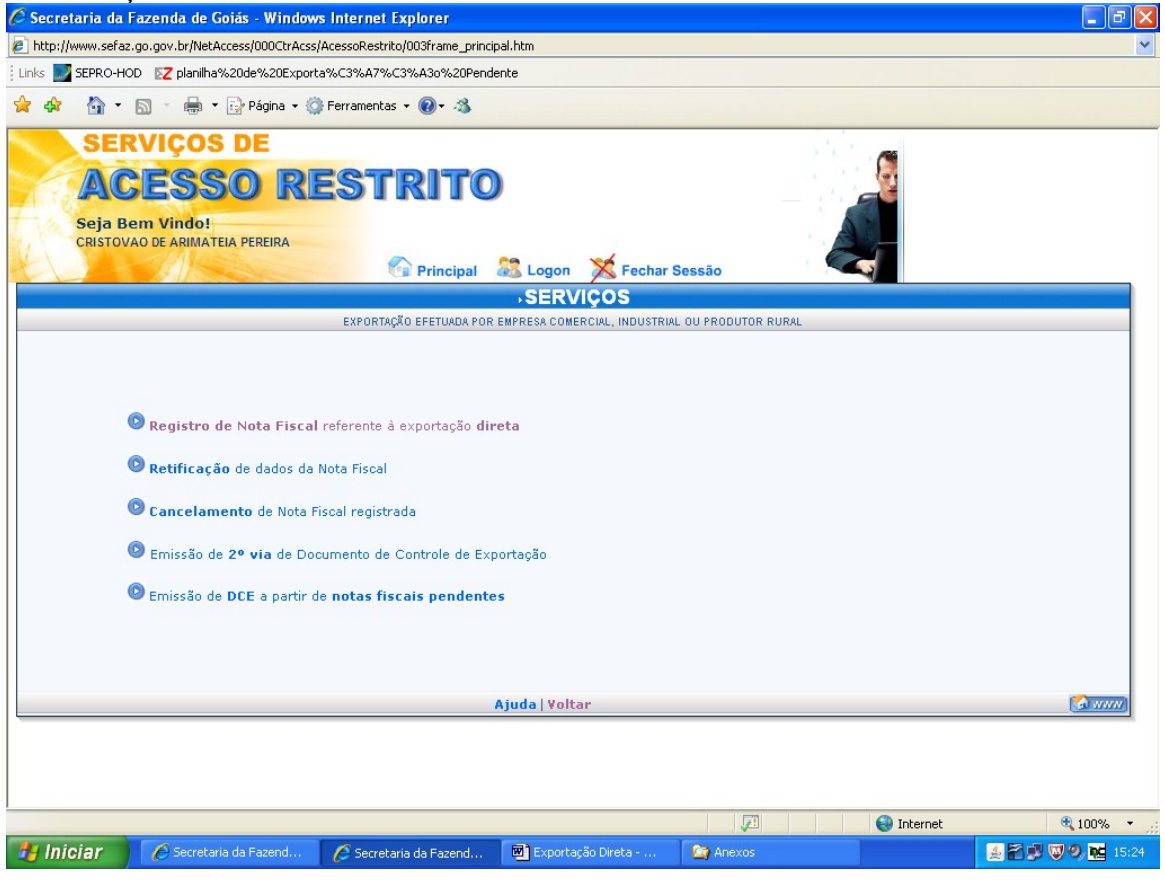

#### Preencha os campos solicitados.

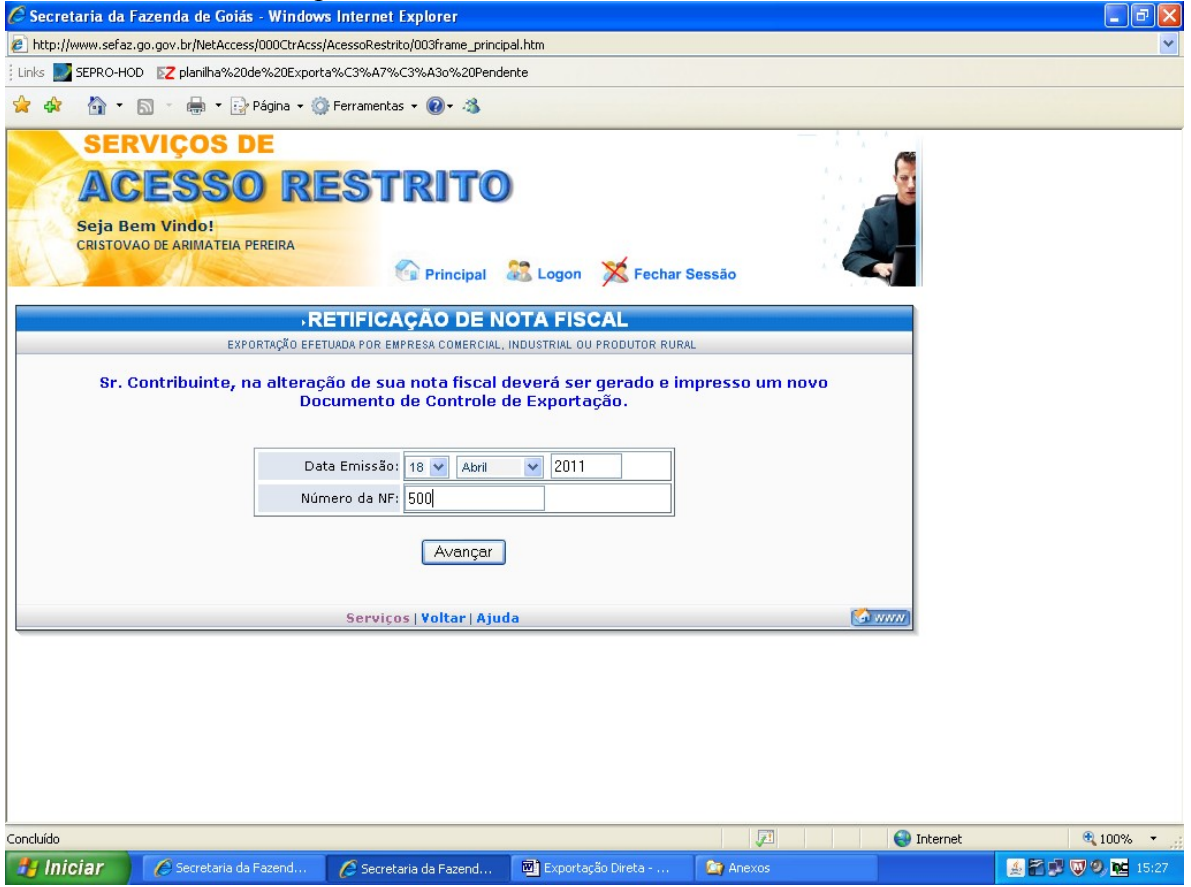

 Clique em "Informar /Retificar os itens da Nota Fiscal". Se o erro ocorrer no preenchimento do número ou data da emissão da nota fiscal, o DCE deverá ser cancelado e emitido novamente.

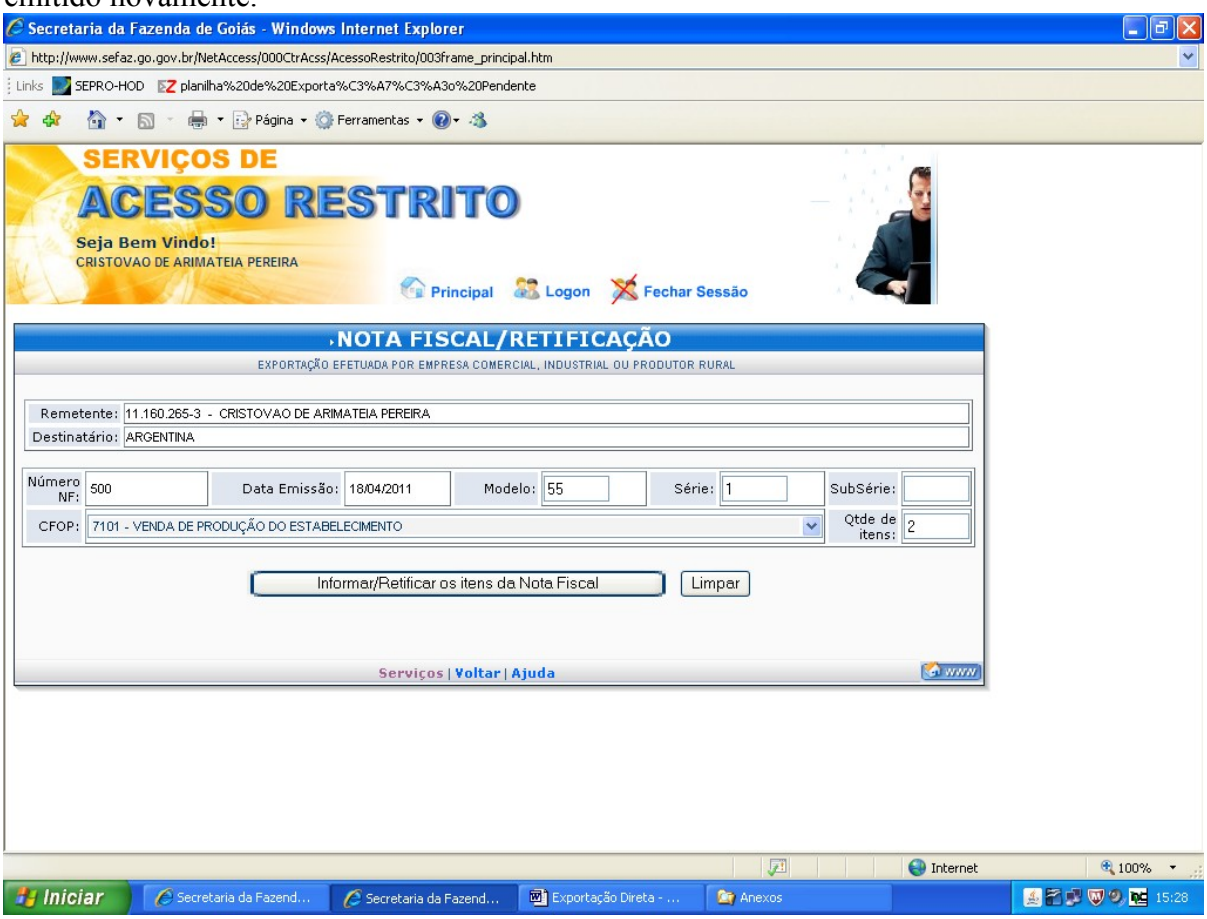

# Registre os valores corretos e clique em "Validar Dados".

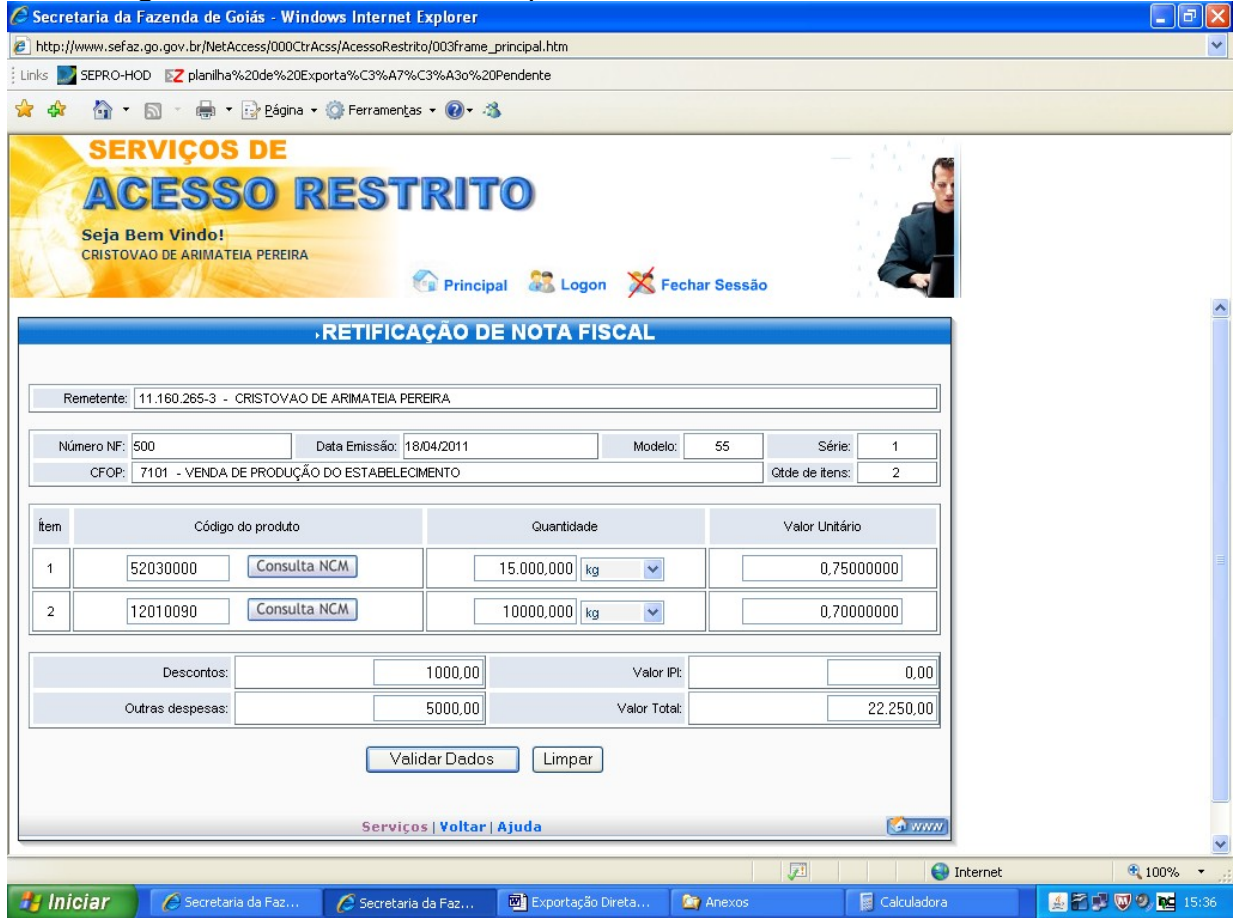

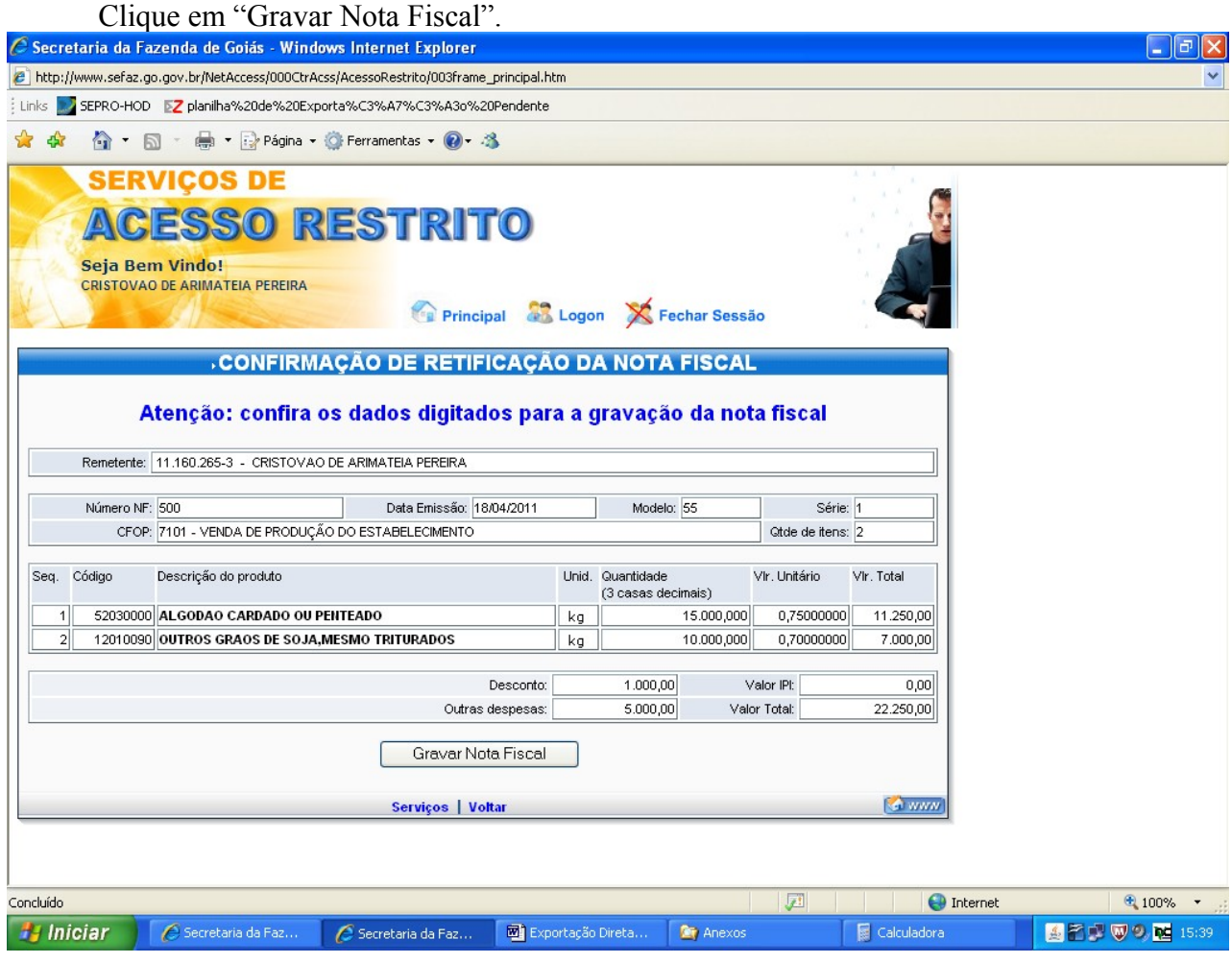

Confira e corrija, se for o caso, o país de destino.

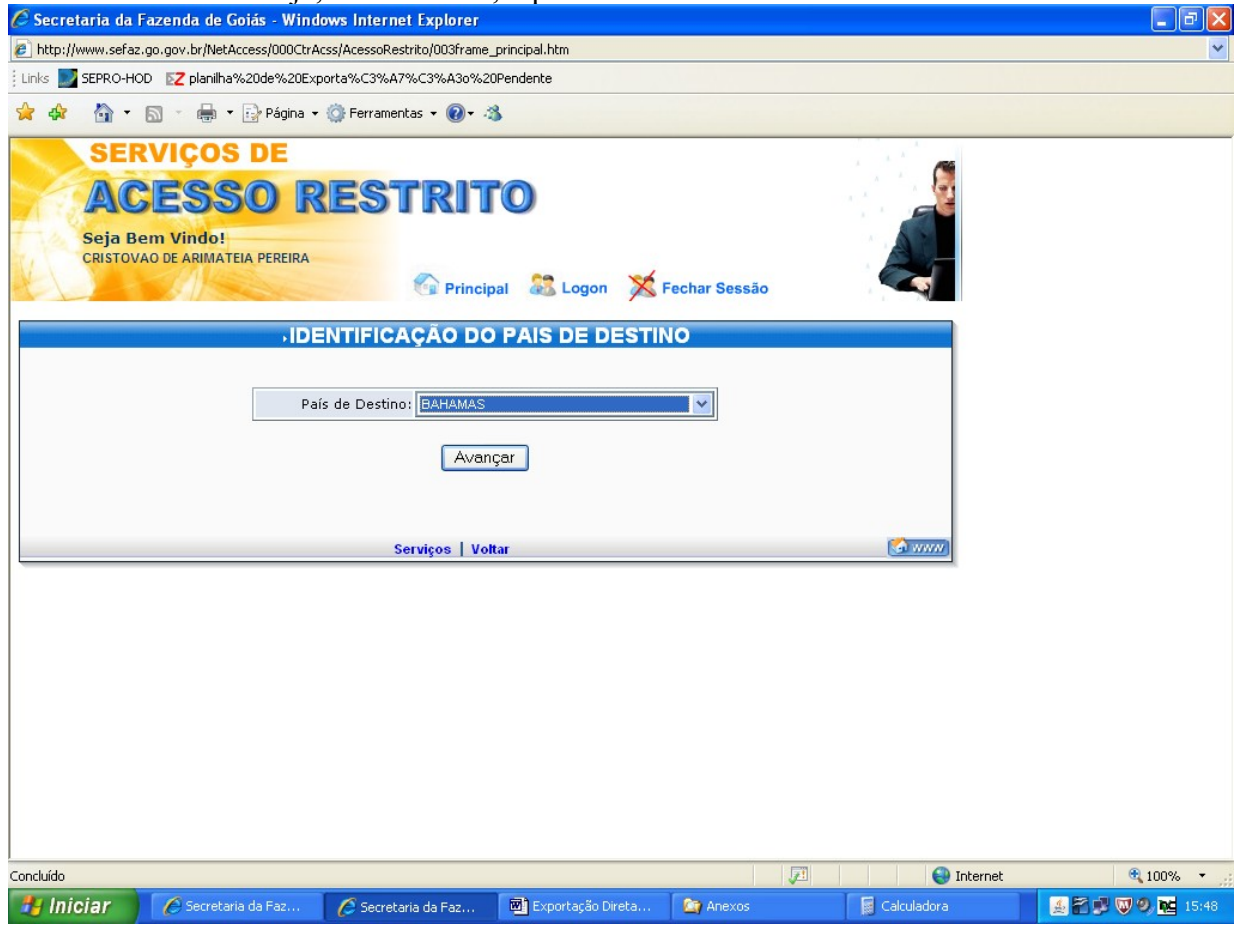

Marque os documentos fiscais que comporão o DCE e clique em "Gerar DCE". A cada retificação será gerado um novo DCE.

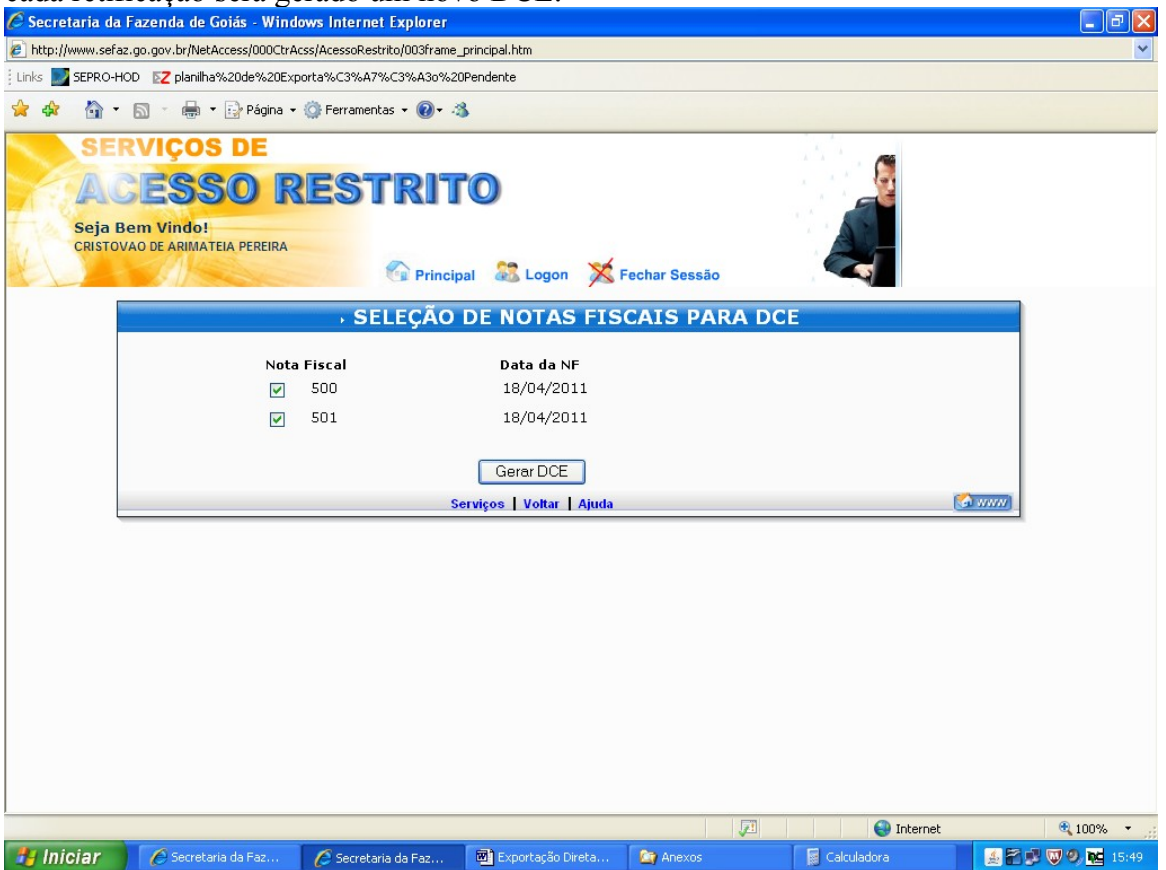

CANCELAMENTO DO DCE.

Para cancelar um DCE repita os procedimentos das páginas 1 e 2 e clique em "Cancelamento de Nota Fiscal registrada".<br>C Secretaria da Fazenda de Goiás - Windows Internet Explorer

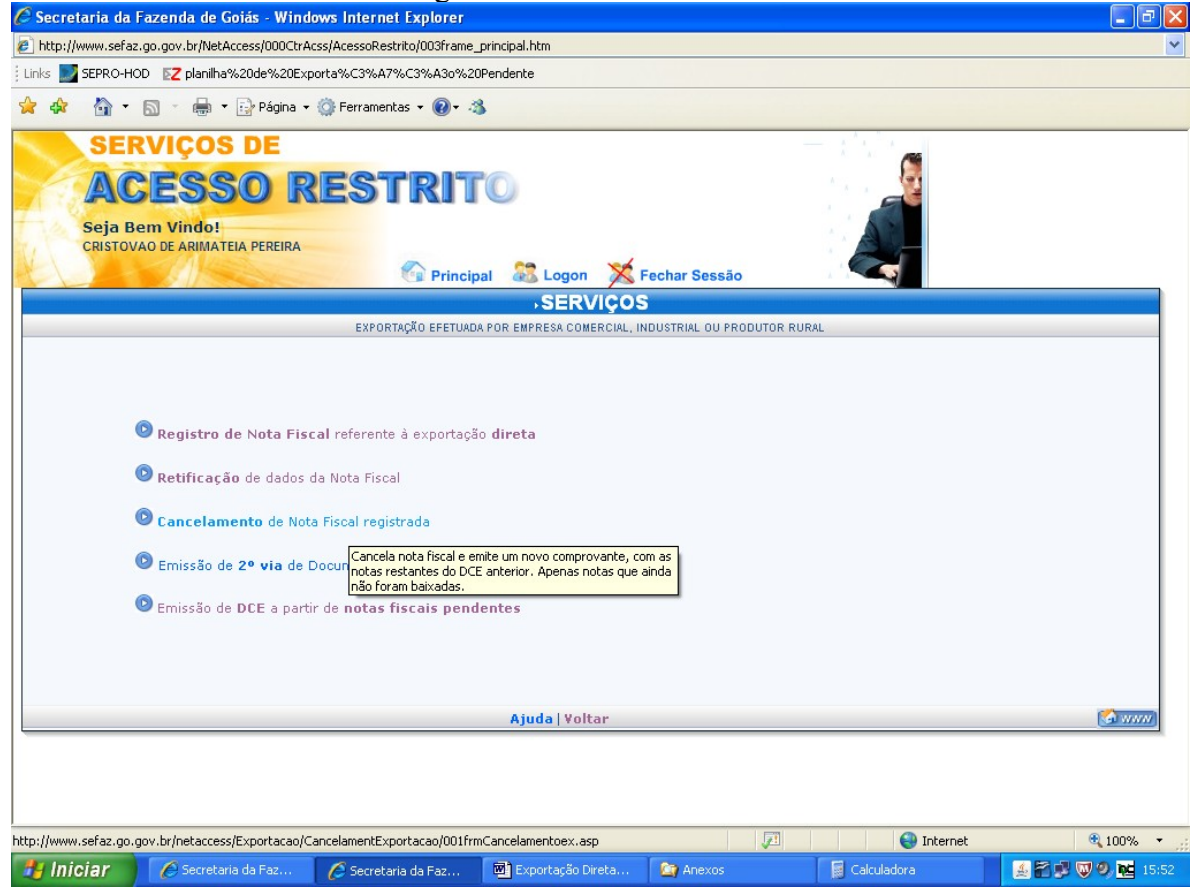

# Digite a data e o número da nota fiscal a ser cancelada.

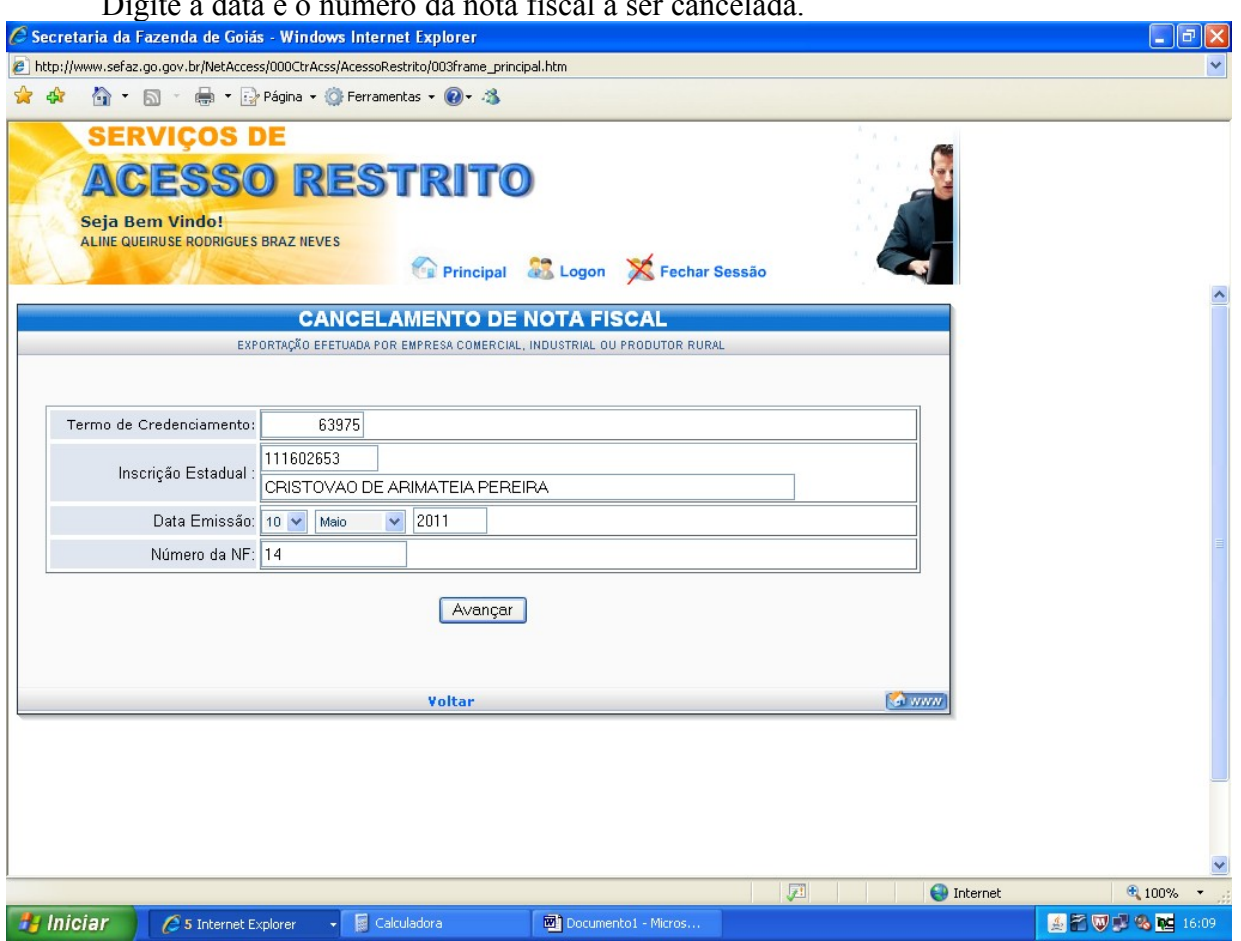

Certifique-se de sua opção e clique em "Cancelar NF".

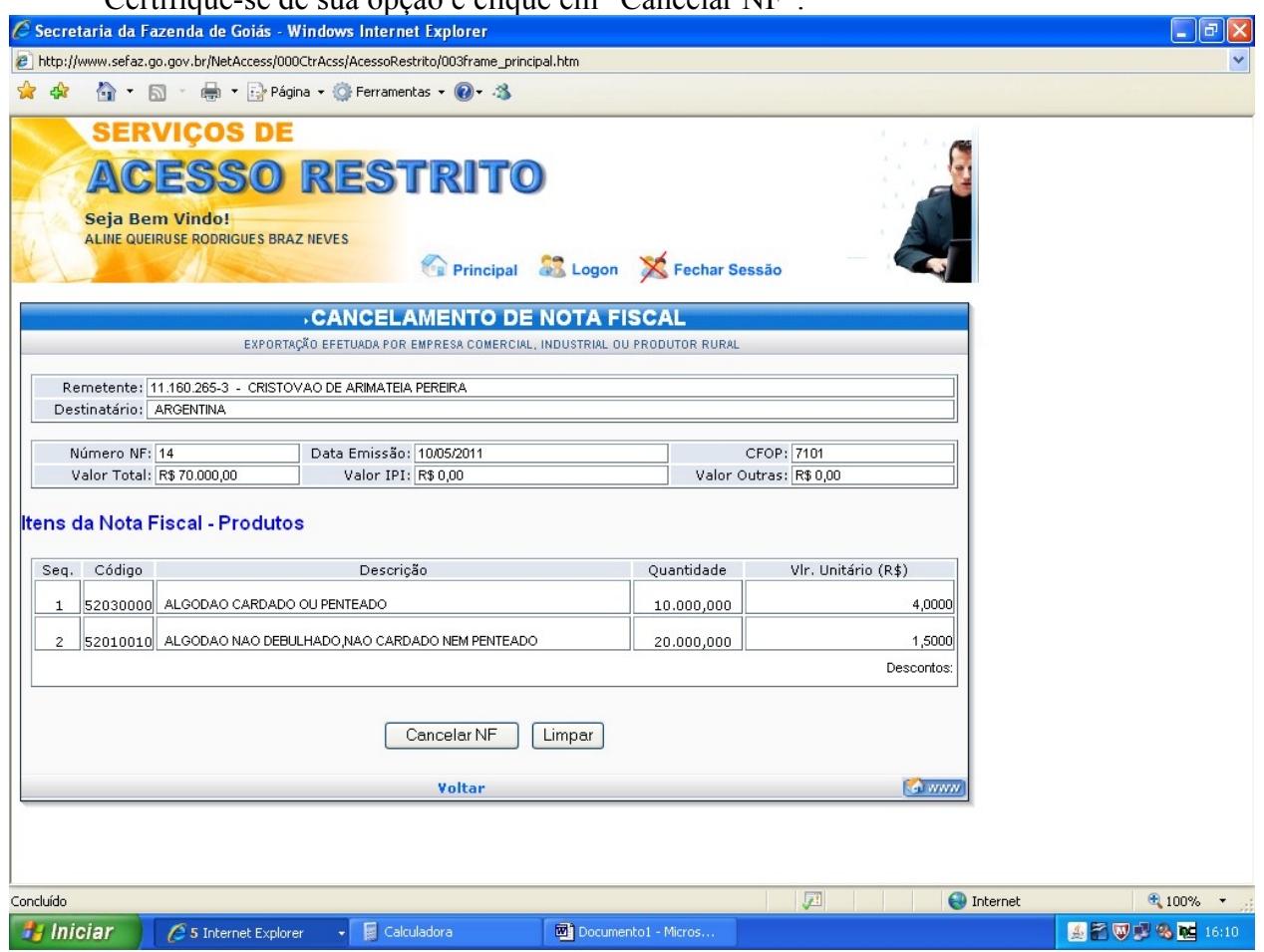

Se houver mais notas fiscais registradas no mesmo DCE, clique em "Gerar Controle

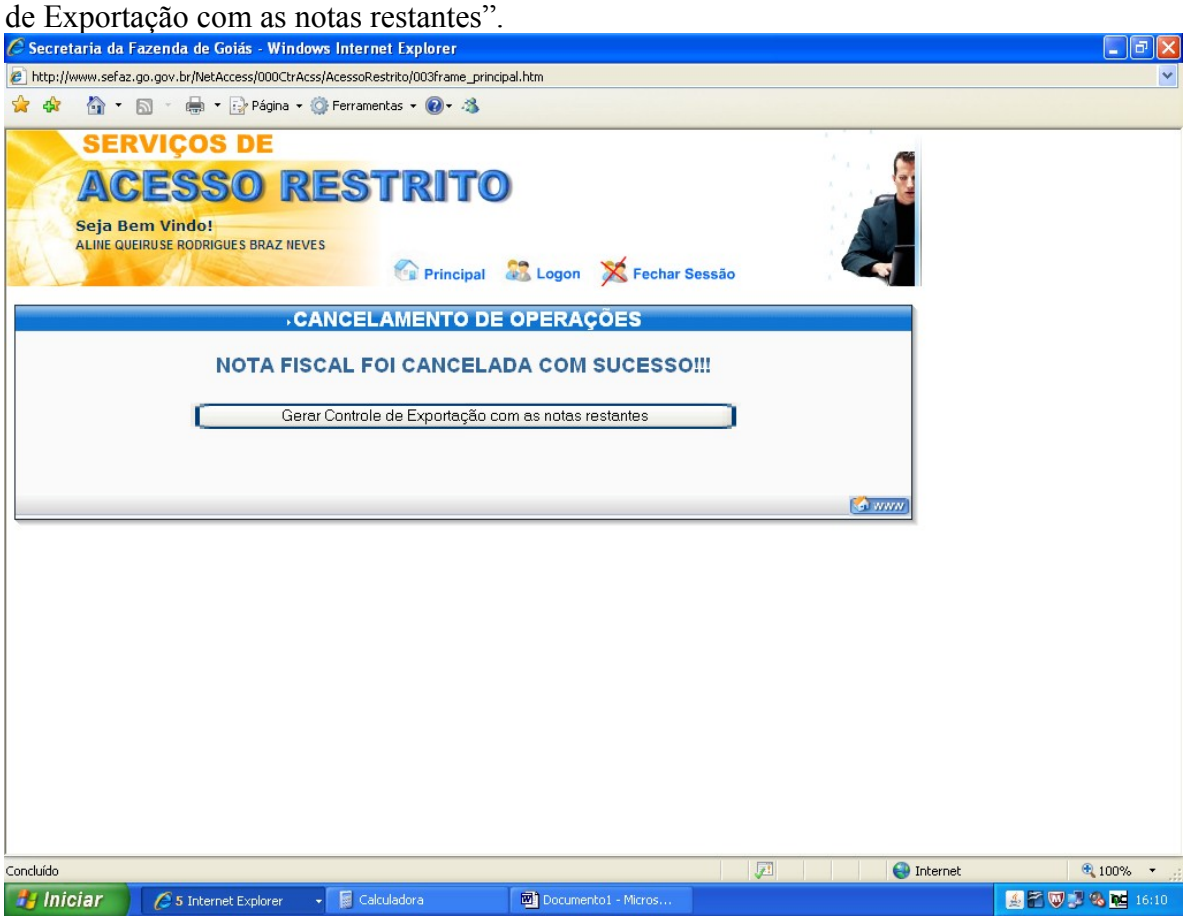

EMISSÃO DE 2ª VIA DO DCE.

Para emissão de 2ª via do documento de controle de exportação repita os procedimentos das páginas 1 e 2 e clique em "Emissão de 2ª via de Documento de Controle

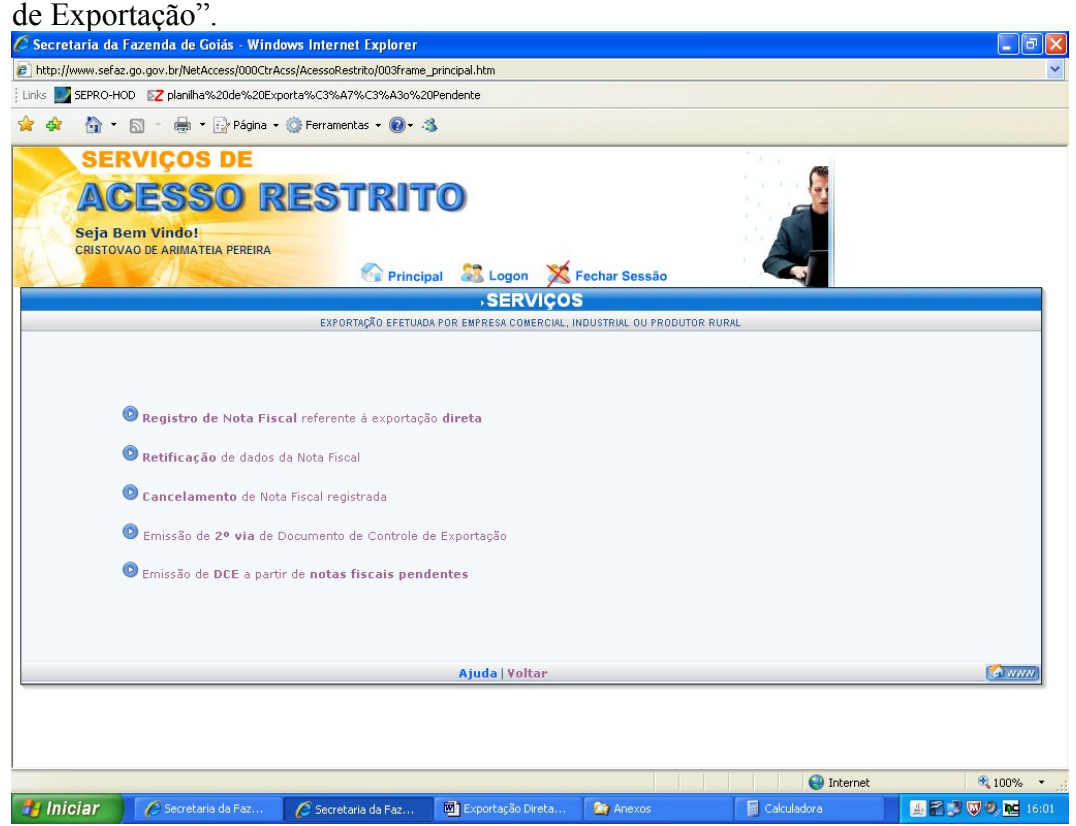

Preencha com o número da nota fiscal e a data a ser emitido a 2ª via, clique em

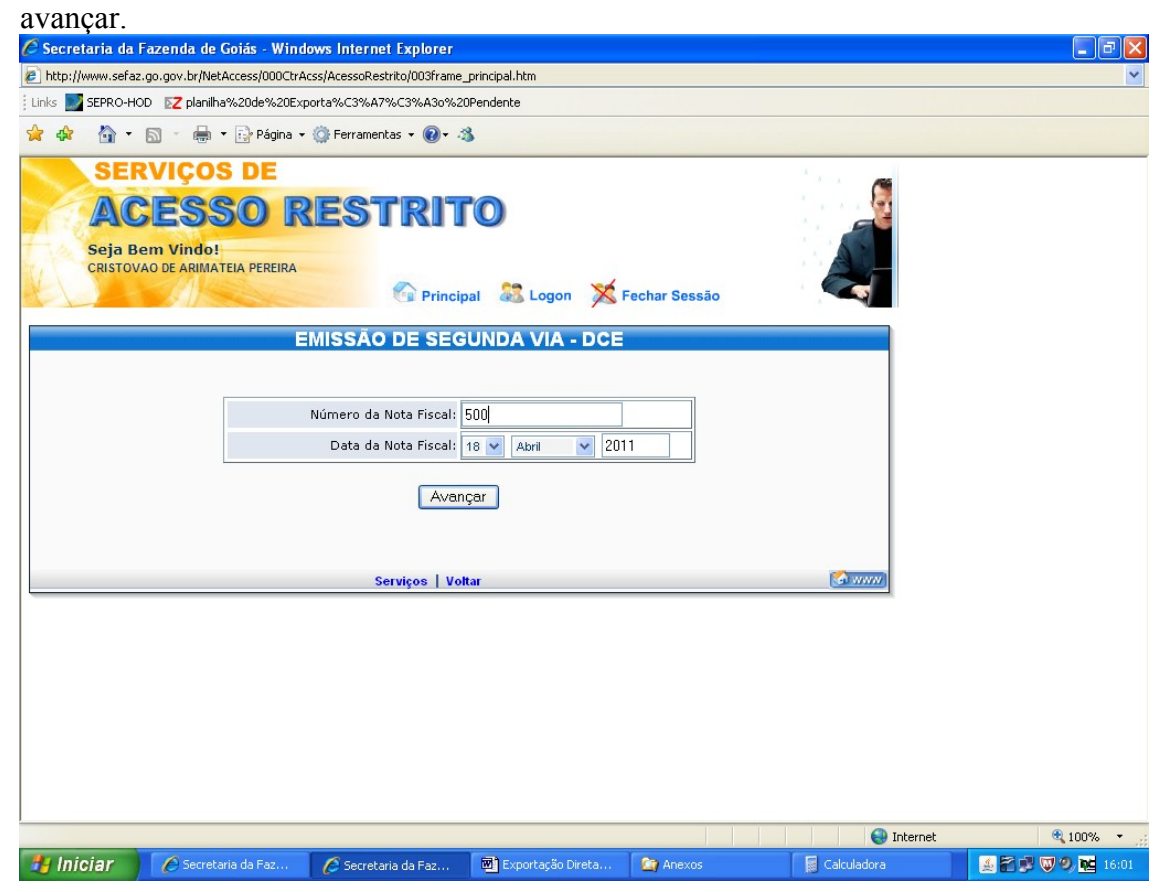

EMISSÃO DE DCE A PARTIR DE NOTAS FISCAIS PENDENTES.

Durante a emissão do DCE, caso ocorra algum problema, como queda de energia, queda do sistema, ou qualquer outro que impeça a conclusão do processo de emissão do DCE, repita as operações das páginas 1 e 2 e clique em "Emissão do DCE a partir de notas

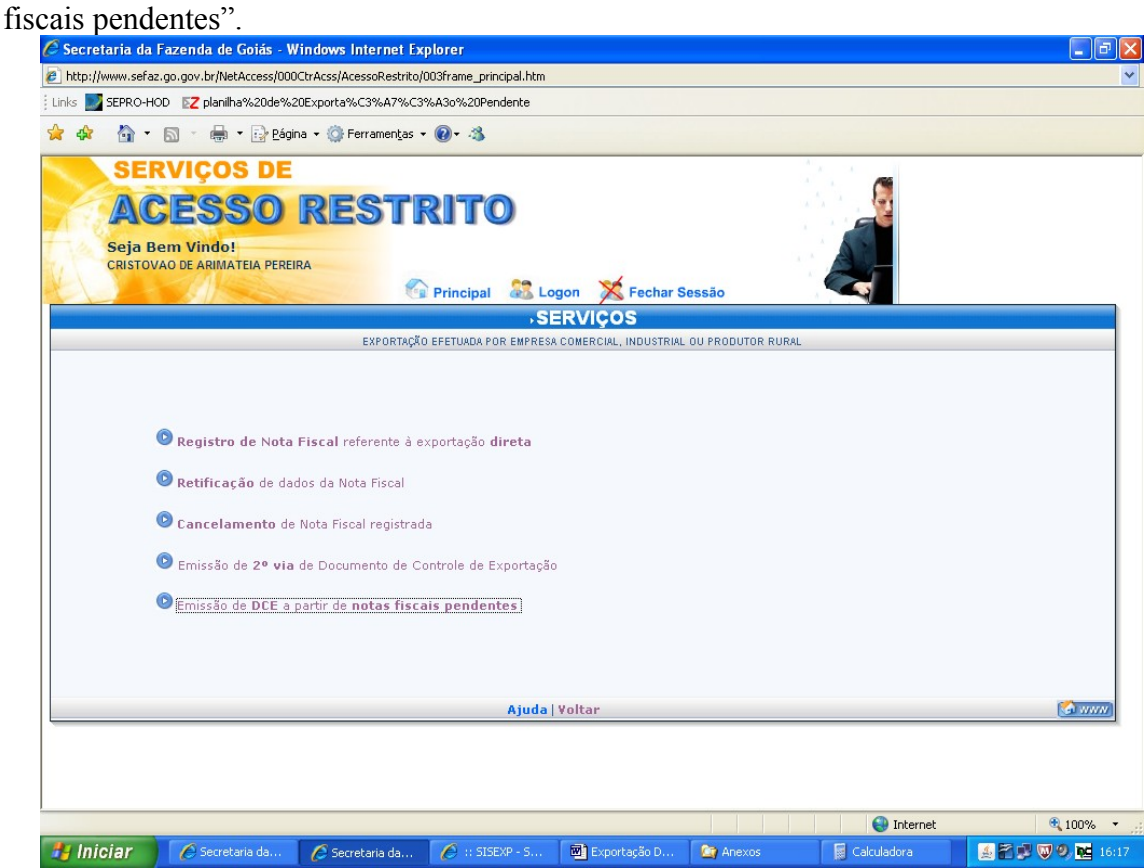

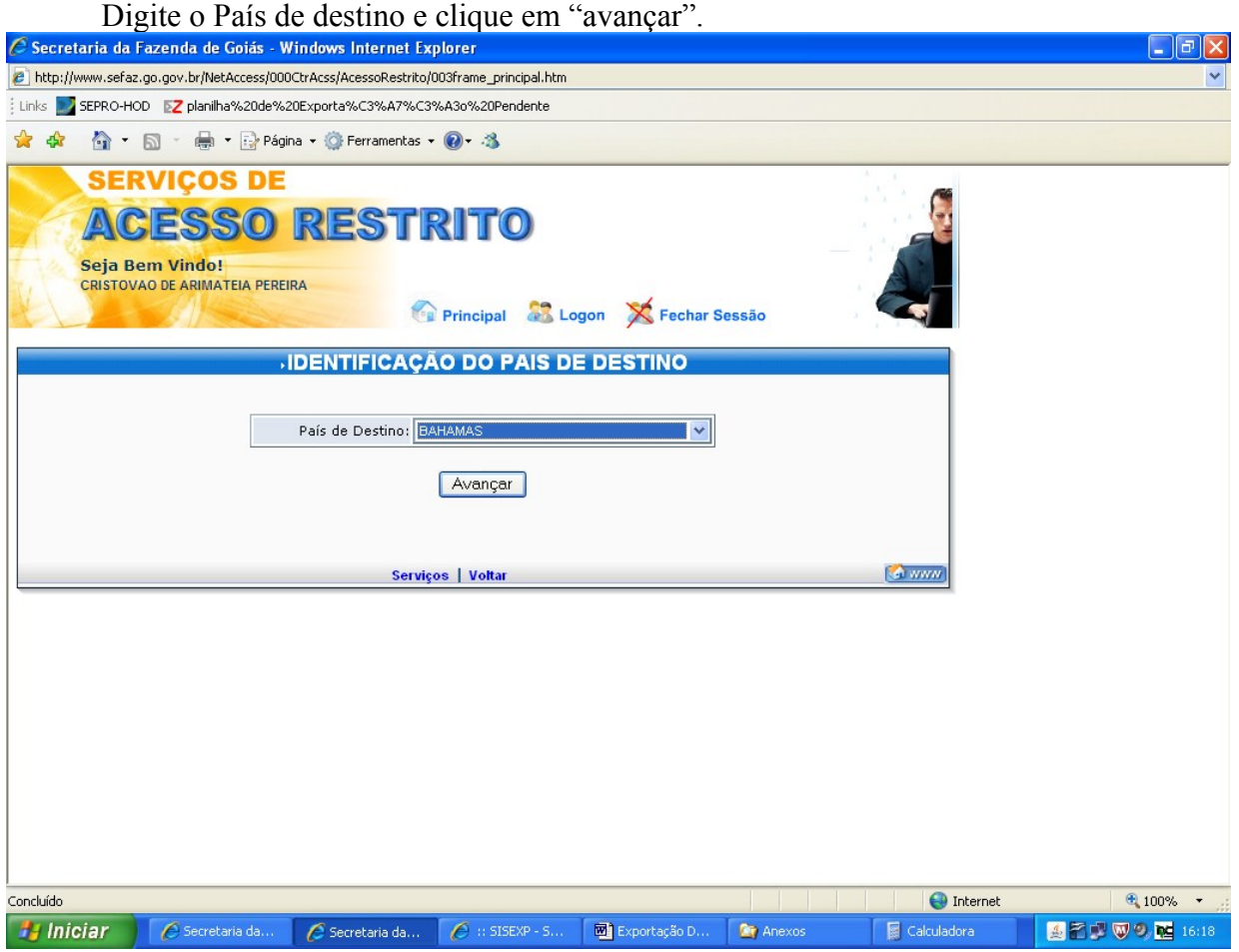

O sistema apresentará todas as notas fiscais com DCEs incompletos, marque aqueles que desejar completar o procedimento e clique em gerar DCE.

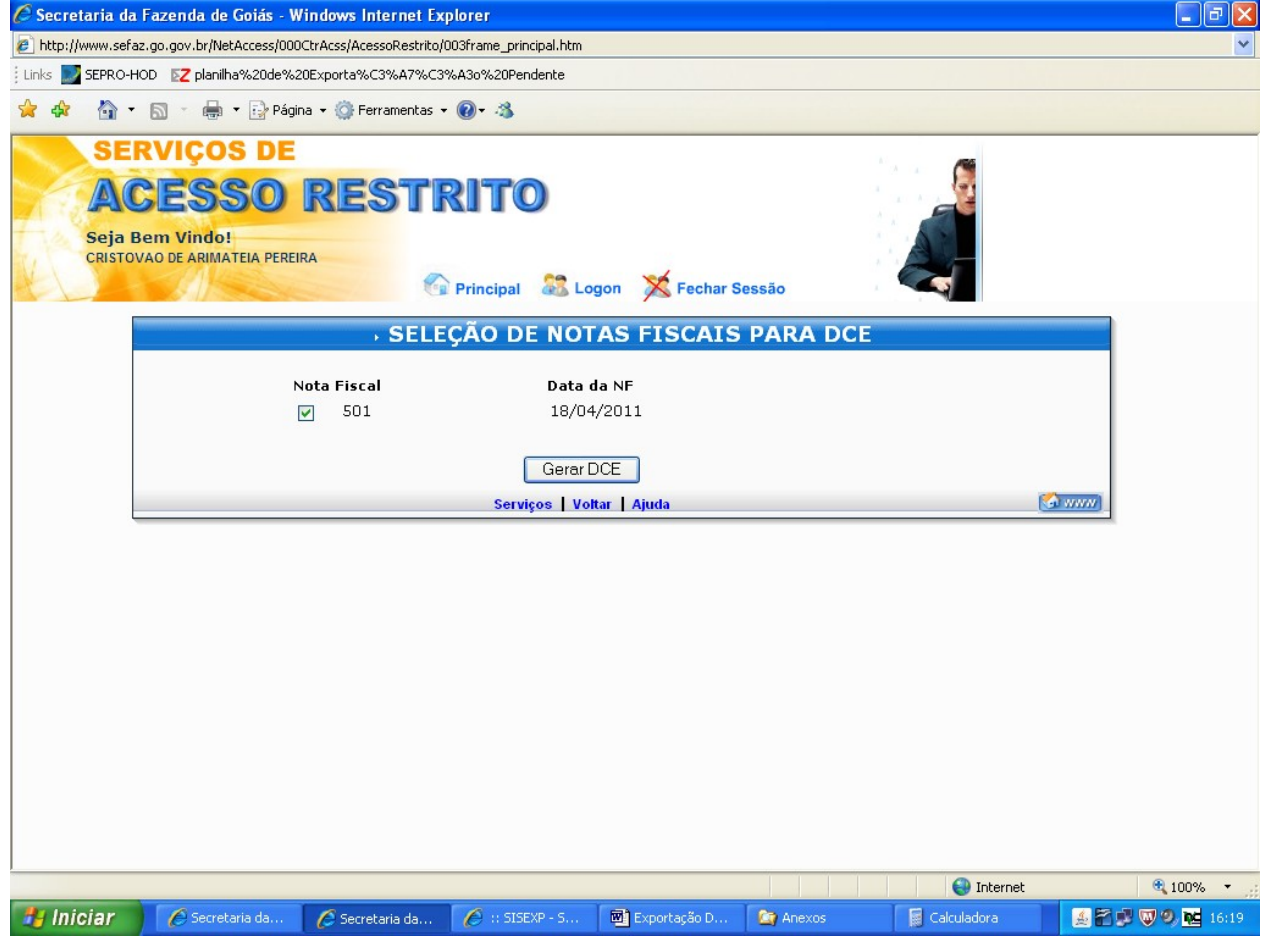

### REGISTRO DE NF DE ENTRADA OU DEVOLUÇÃO.

Na exportação direta registramos apenas devolução real de mercadorias no SISEXP. A devolução simbólica é restrita ao retorno de mercadorias remetidas para a formação de lote em recinto aduaneiro.

Para registrar a devolução real das mercadorias repita os procedimentos da página 1 e clique em "Registro de NF de Entrada ou Devolução".<br>C Secretaria da Fazenda de Goiás - Windows Internet Explorer

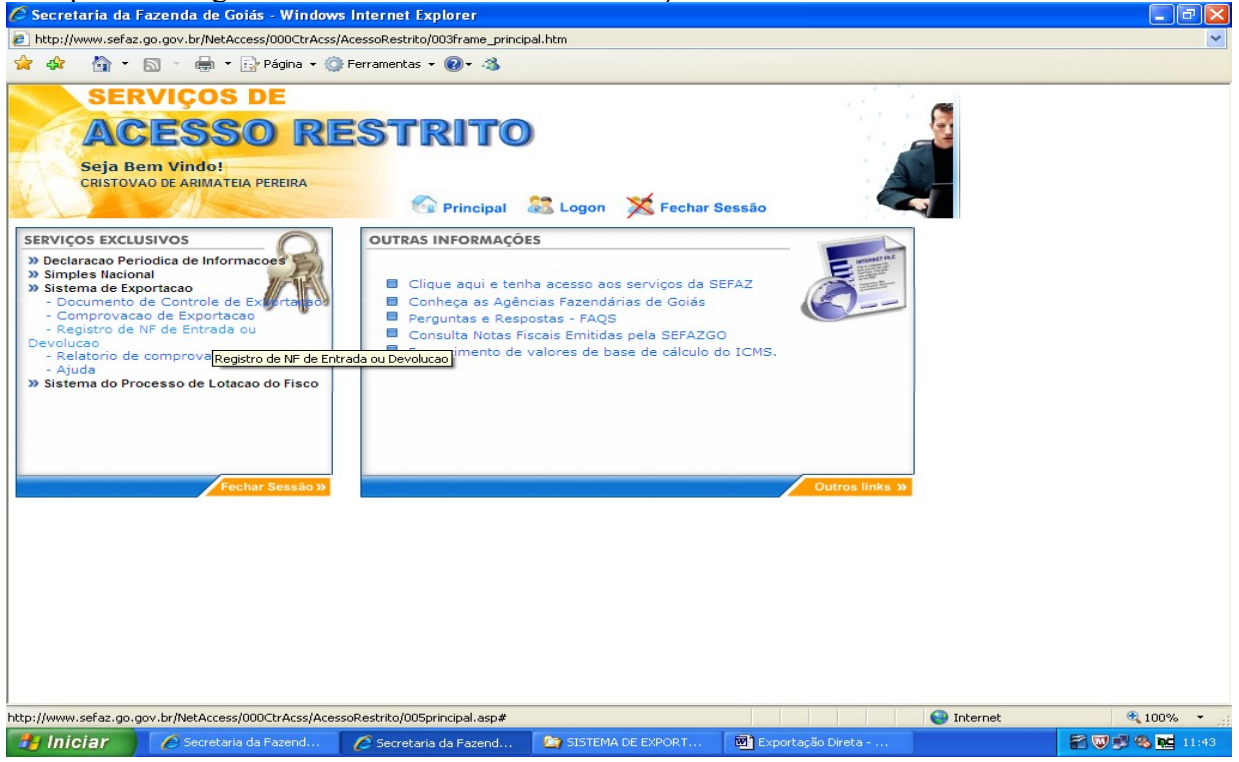

Digite o CNPJ do exportador, o número e a data da nota fiscal de devolução. Clique em "Real" e em "Avançar". Para o registro de nota fiscal de devolução real o campo "Período das notas fiscais de remessa" não é disponibilizado.<br>C Secretaria da Fazenda de Goiás - Windows Internet Explorer

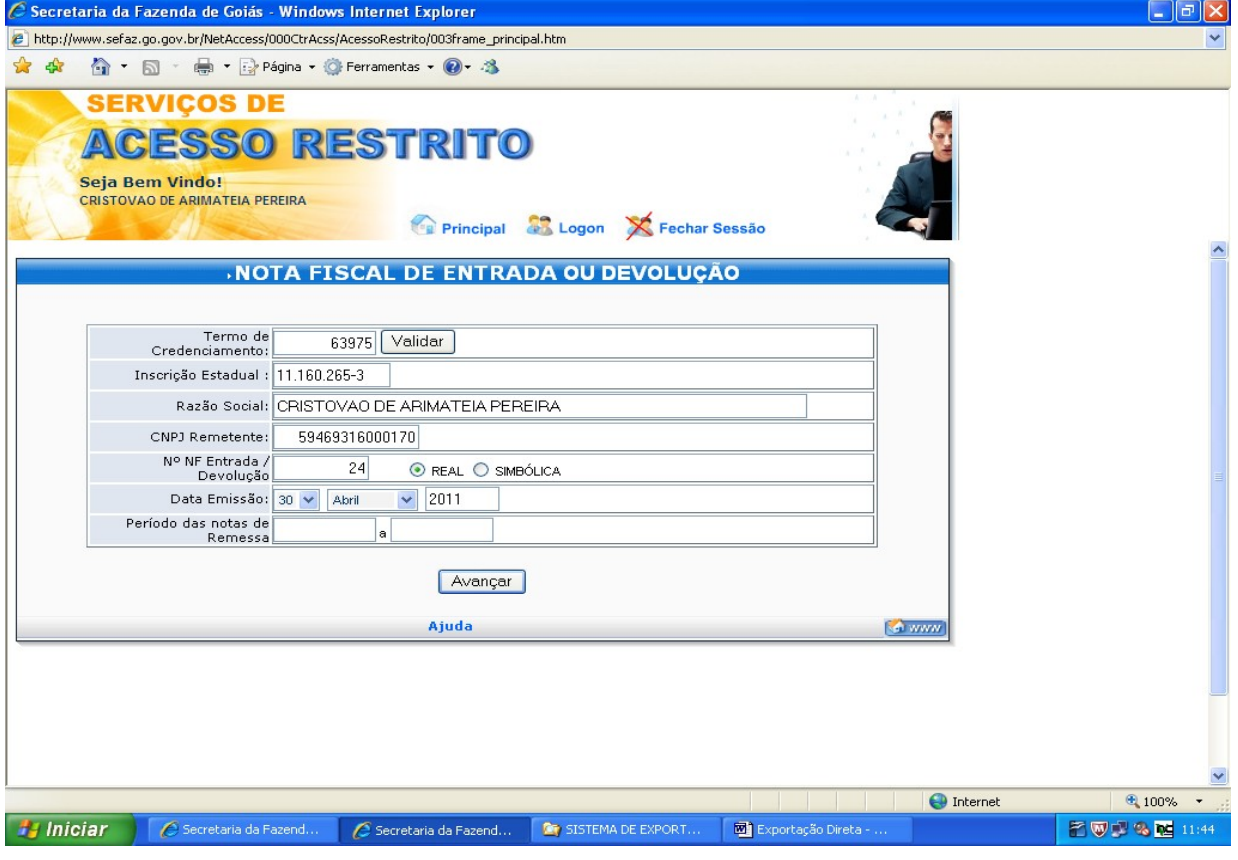

16

Escolha o CFOP na relação apresentada, digite o valor da nota fiscal de devolução e a quantidade de notas fiscais de remessa que estão sendo devolvidas. A devolução pode ser total ou parcial. Clique em "Informar as NFs de remessa".

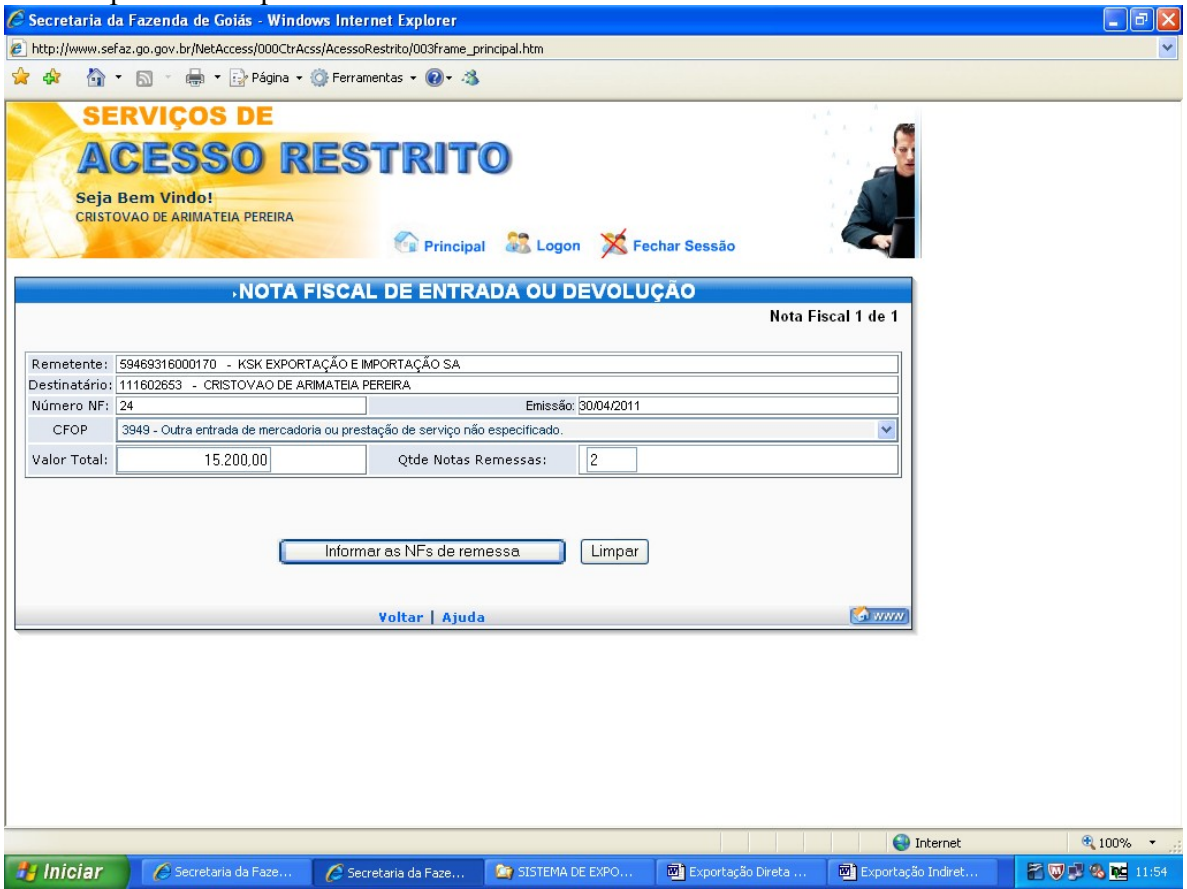

Digite o número das notas fiscais de remessa com as respectivas datas e a quantidade de mercadorias esta sendo devolvida de cada nota fiscal. Clique em "Avançar".

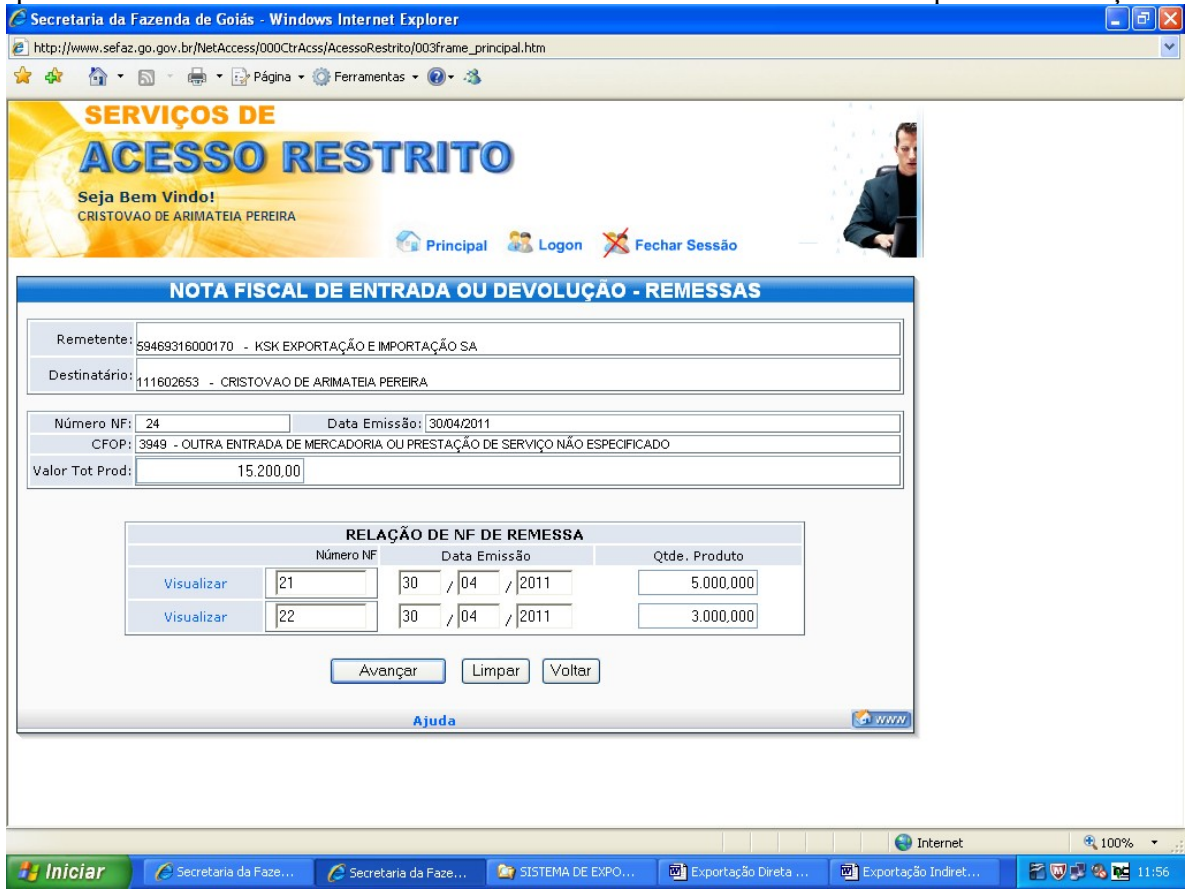

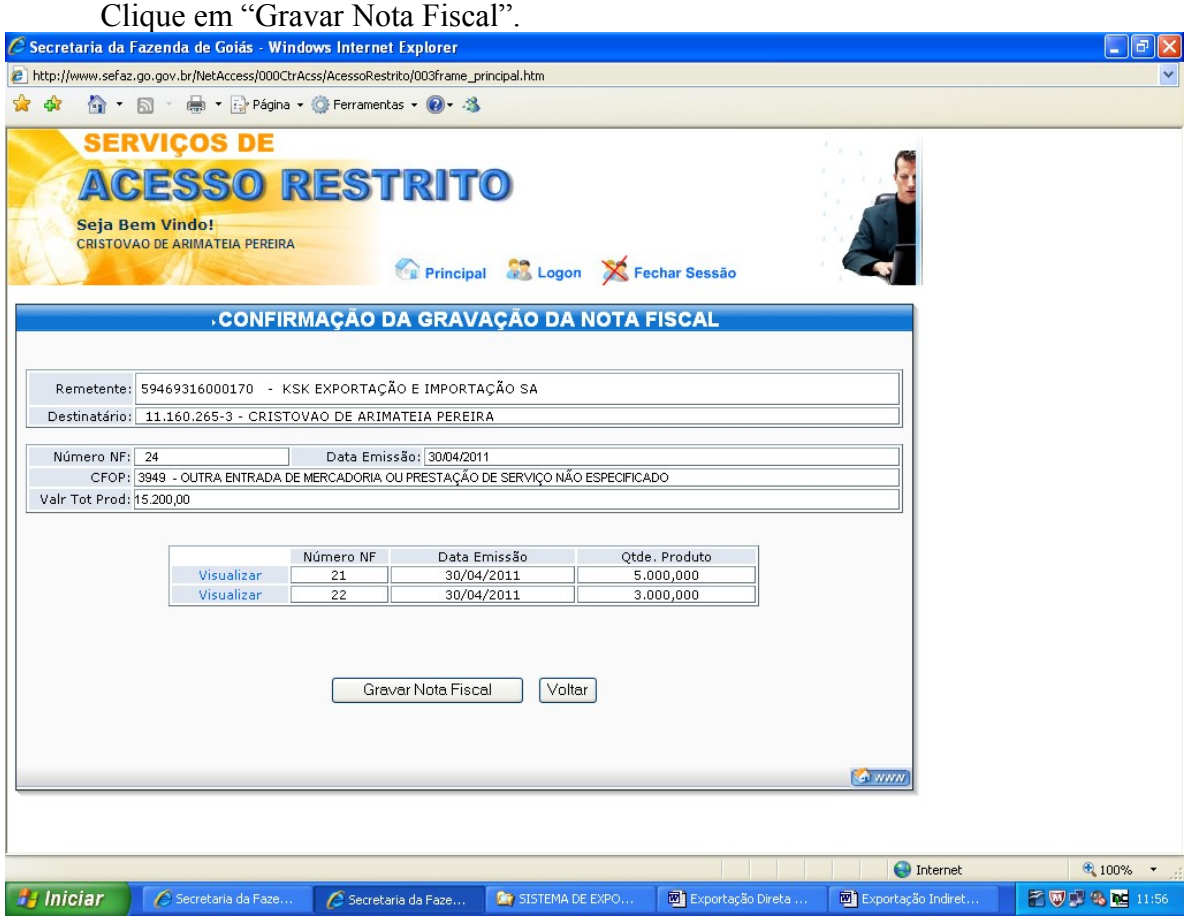

COMPROVAÇÃO DE EXPORTAÇÃO.

Para emitir o relatório das operações de exportação efetuadas, acesse a área restrita da página da SEFAZ conforme indicado na página 1 e clique em "Relatório de comprovação".<br>*C* Secretaria da Fazenda de Goiás - Windows Internet Explorer

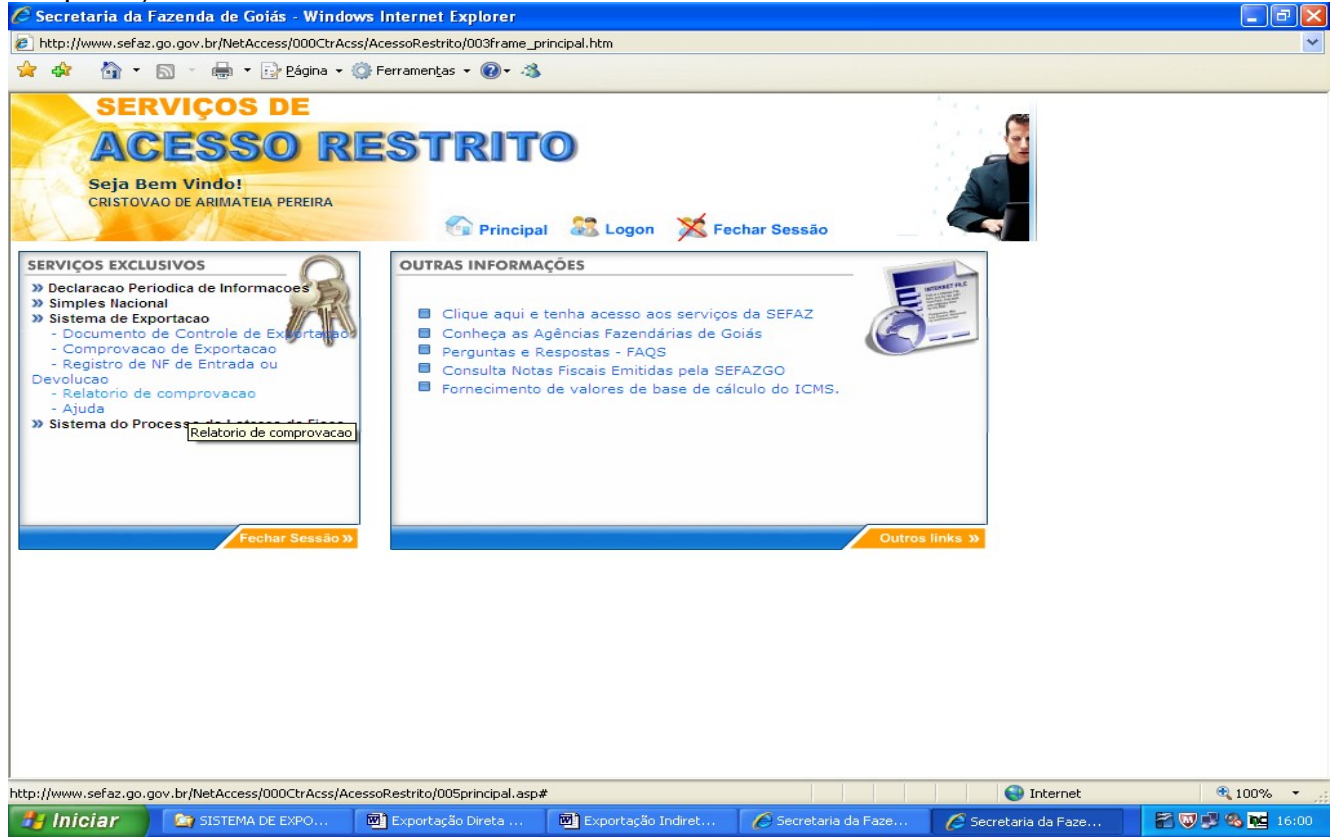

Digite o número do Termo de Credenciamento, clique em "Validar" e marque a opção desejada, se Exportação direta, formação de lote ou fim específico de exportação, escolha o período de emissão das notas fiscais de remessa, limitado a 60 dias, e clique em "Avancar".

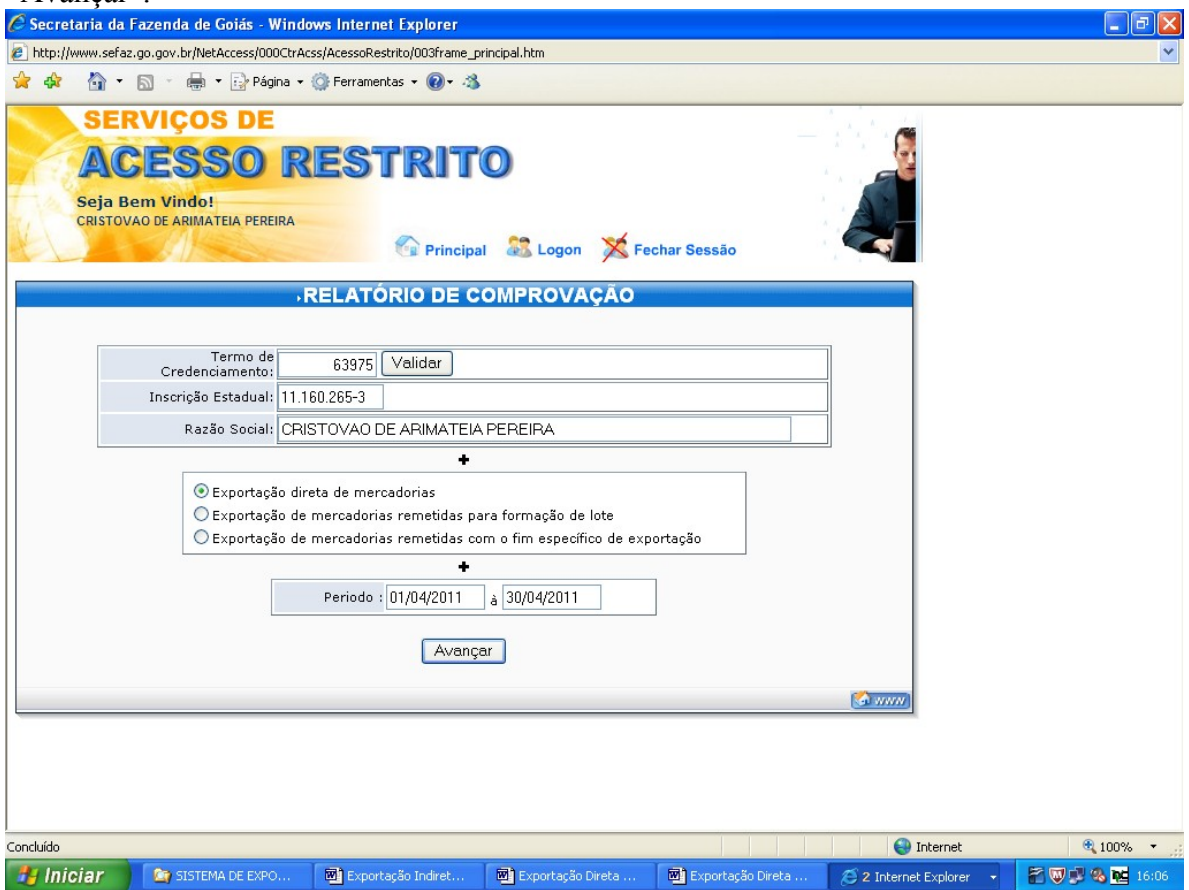

Na coluna "Comprovação efetivada", você é informado se a comprovação foi efetivada e se foi parcial ou total.

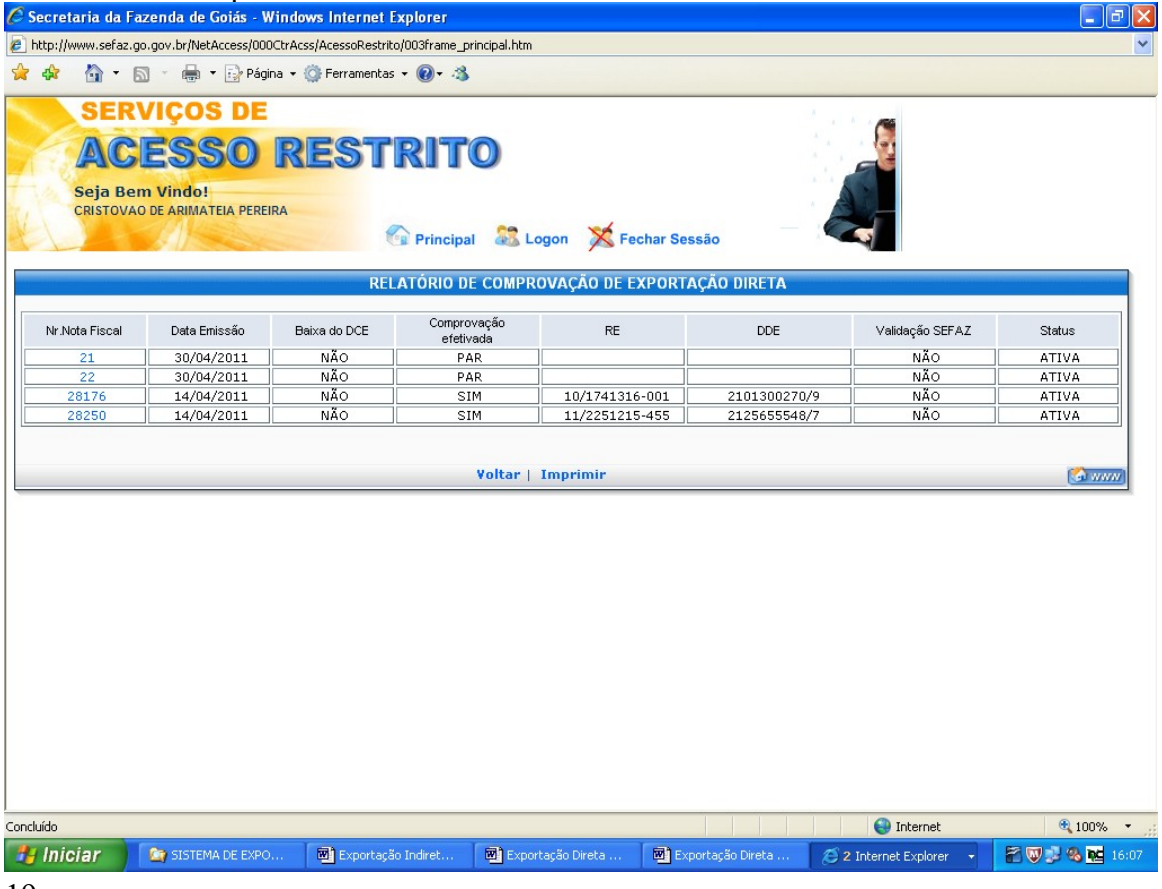